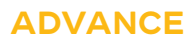

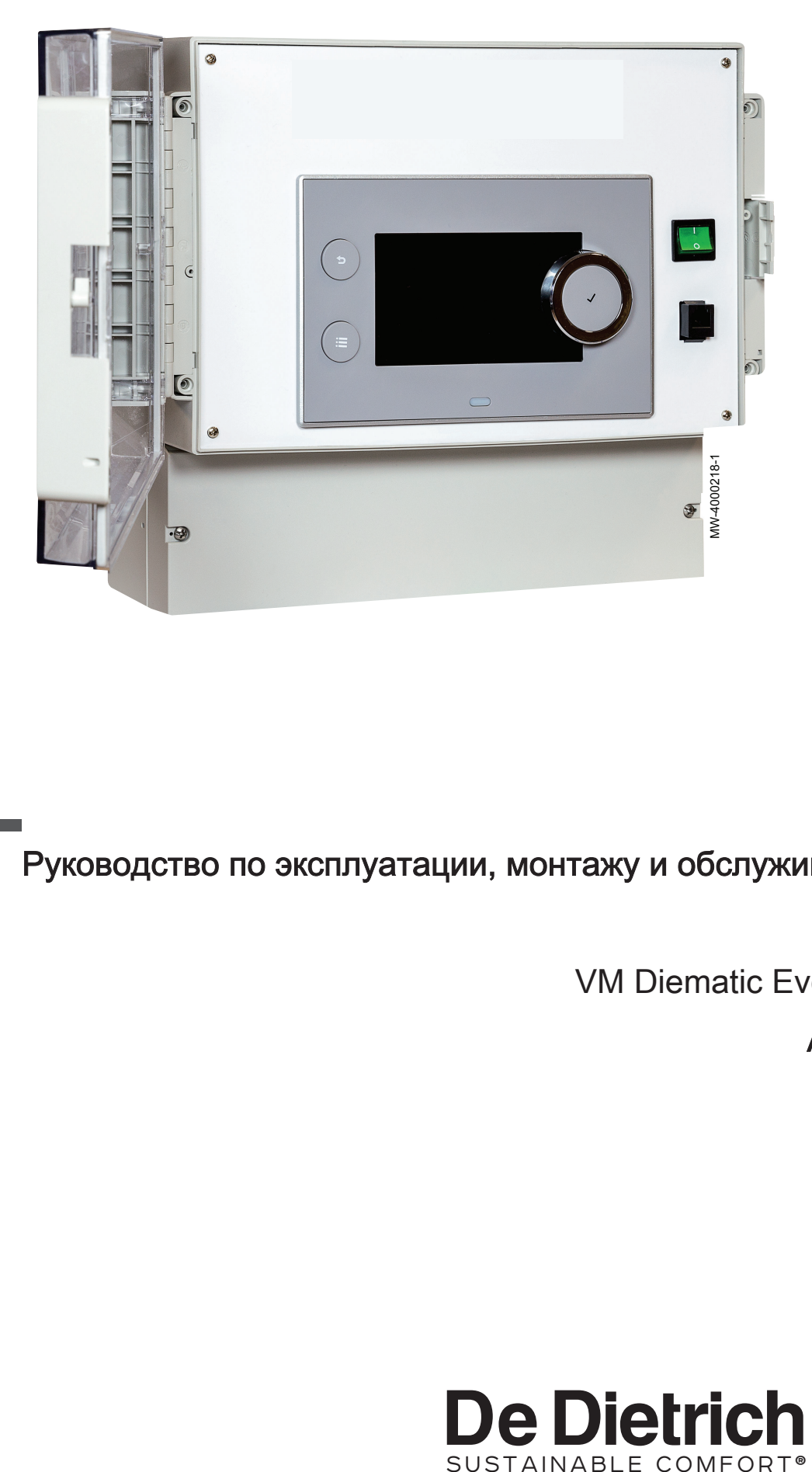

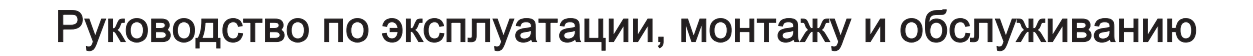

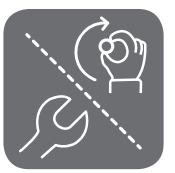

VM Diematic Evolution

AD315

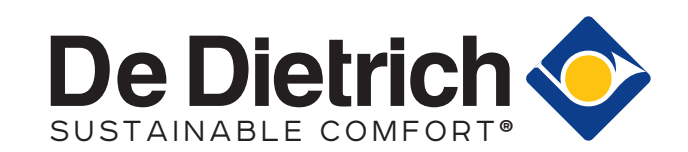

# Содержание

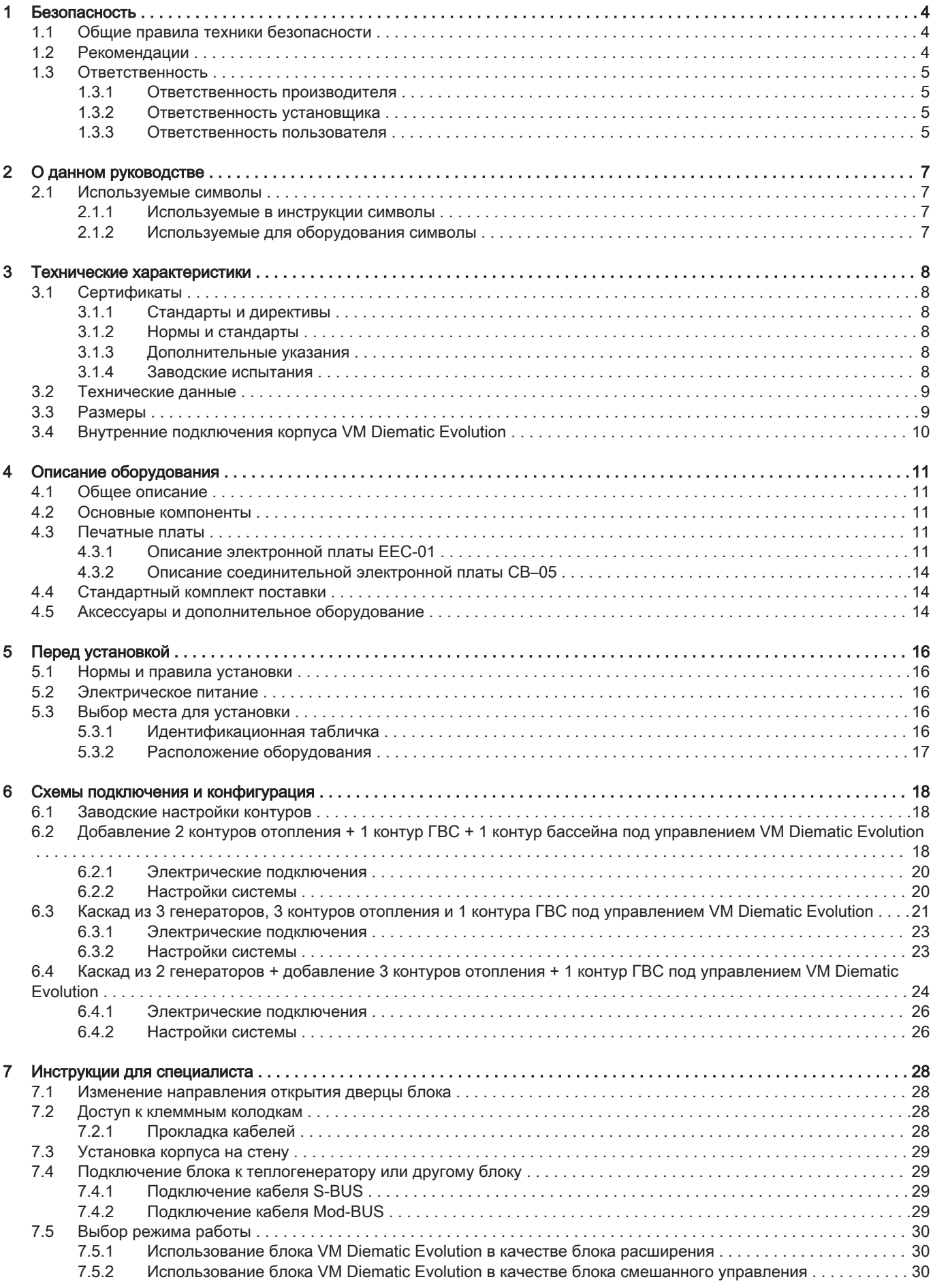

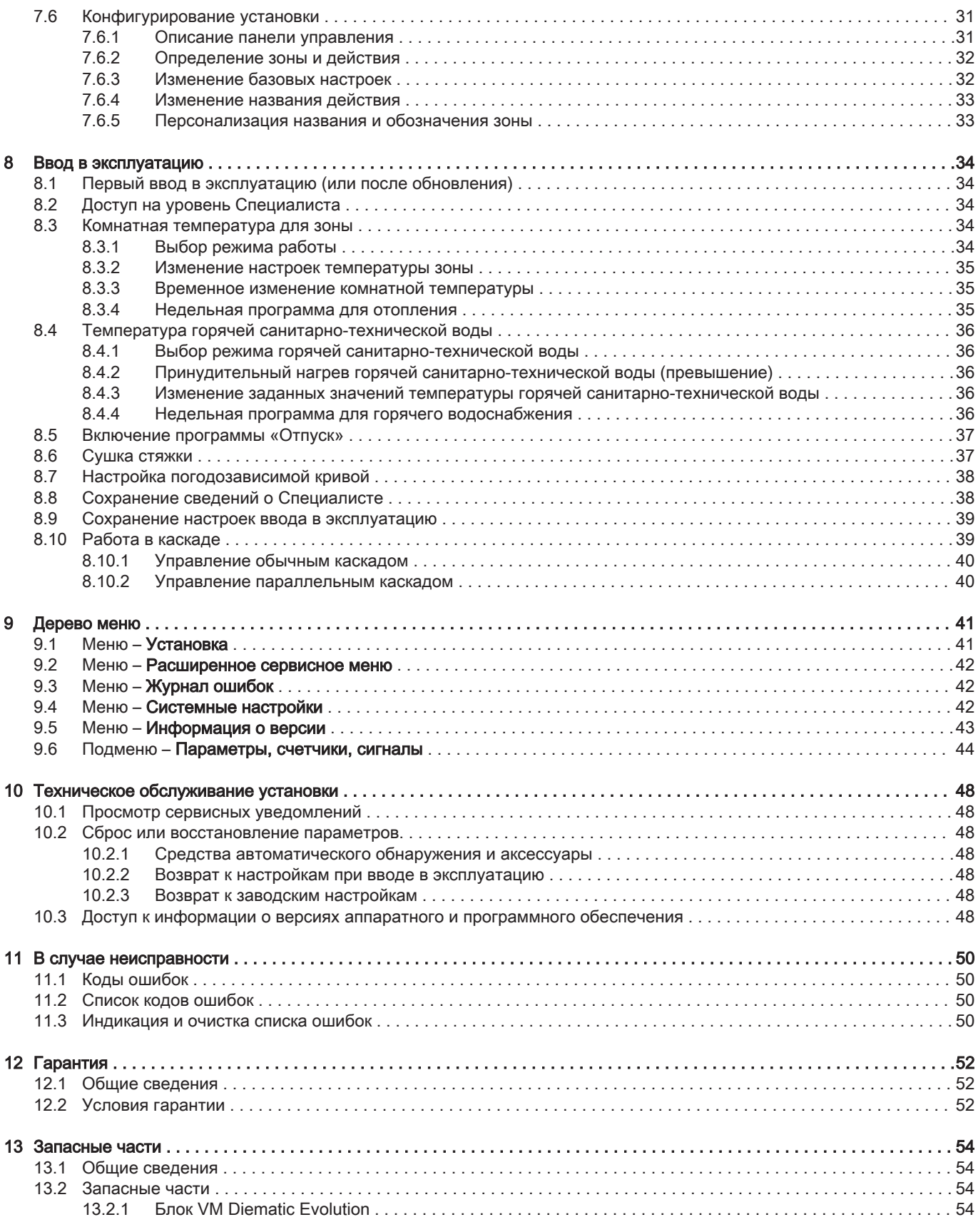

# <span id="page-3-0"></span>1 Безопасность

# 1.1 Общие правила техники безопасности

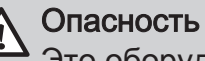

Это оборудование не может использоваться детьми, а также лицами с ограниченными физическими, сенсорными или умственными способностями и лицами, не имеющими необходимых опыта и знаний, если они не находятся под надлежащим наблюдением или если соответствующие инструкции по эксплуатации им не предоставлены и они осознают сопутствующие риски. Необходимо следить за детьми, чтобы быть уверенными, что они не играют с оборудованием.

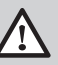

# Опасность

Если чувствуется запах дымовых газов:

- 1. Выключить оборудование.
- 2. Открыть окна.
- 3. Найти и незамедлительно устранить источник утечки дымового газа.

# 1.2 Рекомендации

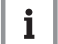

# Важная информация

Хранить этот документ рядом с местом установки оборудования.

# Элементы обшивки

Удалять обшивку только для проведения технического обслуживания и ремонта. Установить обшивку на место после операций по техническому обслуживанию и устранению неисправностей.

# Предупредительные наклейки

Запрещается удалять или накрывать инструкции и предупреждения, нанесенные на оборудование; они должны оставаться ясно читаемыми в течение всего срока службы оборудования. Немедленно заменить нечитаемые или поврежденные наклейки с инструкциями.

#### Изменения

Внесение изменений в конструкцию блока требует письменного разрешения компании De Dietrich.

# <span id="page-4-0"></span>1.3.1 Ответственность производителя

Наша продукция производится в соответствии с требованиями различных применимых Директив. В связи с этим она поставляется с маркировкой се и всей необходимой документацией. В целях повышения качества нашей продукции мы постоянно стремимся улучшать ее. Поэтому мы сохраняем за собой право изменять характеристики, приводимые в данном документе.

Наша ответственность как производителя не действует в следующих случаях:

- Несоблюдение инструкций по монтажу и обслуживанию оборудования.
- Несоблюдение инструкций по эксплуатации оборудования.
- Неправильное или недостаточное техническое обслуживание оборудования.

# 1.3.2 Ответственность установщика

Установщик ответственен за установку и за первый ввод в эксплуатацию оборудования. Монтажник должен соблюдать следующие инструкции:

- Прочитать и соблюдать указания, приведенные в поставляемых с Вашим оборудованием инструкциях.
- Выполнять установку в соответствии с действующими правилами и нормами.
- Провести первый ввод в эксплуатацию и все необходимые проверки.
- Объяснить установку пользователю.
- Если необходимо техническое обслуживание, то предупредить пользователя об обязательной проверке и техническом обслуживании оборудования.
- Вернуть все инструкции пользователю.

# 1.3.3 Ответственность пользователя

Чтобы гарантировать оптимальную работу системы, вы должны соблюдать следующие правила:

- Прочитать и соблюдать указания, приведенные в поставляемых с вашим оборудованием инструкциях.
- Пригласить квалифицированных специалистов для монтажа системы и первого ввода в эксплуатацию.
- Попросить монтажника подробно рассказать о вашей установке.
- Квалифицированный специалист должен проводить осмотр и техническое обслуживание.
- Хранить инструкции в хорошем состоянии рядом с оборудованием.

# <span id="page-6-0"></span>2 О данном руководстве

#### 2.1 Используемые символы

Рис.1

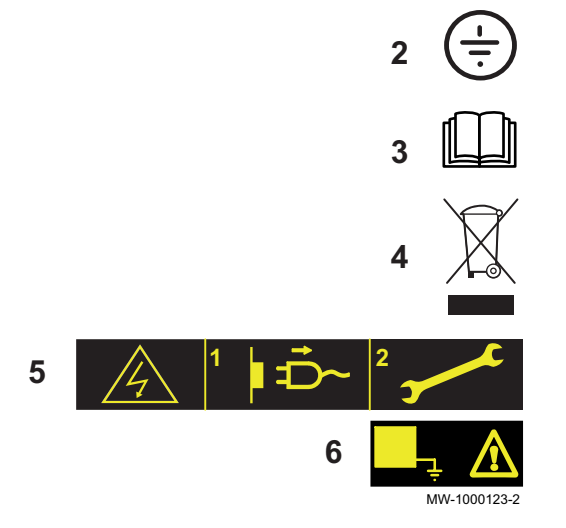

**1**

#### 2.1.1 Используемые в инструкции символы

В данной инструкции используются различные уровни опасности для привлечения внимания к конкретным указаниям. Мы делаем это для повышения безопасности пользователя, предотвращения проблем и обеспечения правильной работы оборудования.

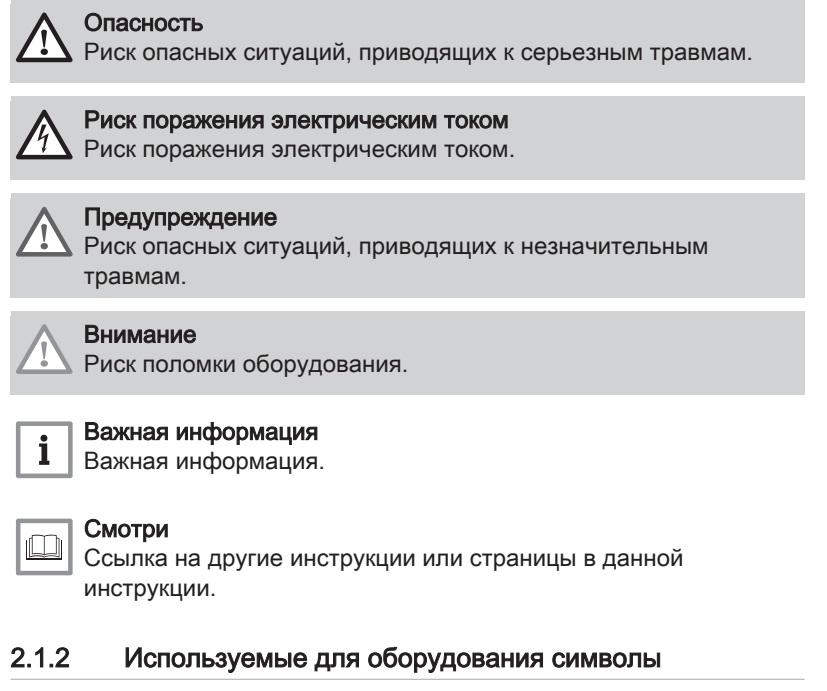

- 1 Переменный ток.
- 2 Защитное заземление.
- 3 Внимательно прочесть все поставляемые инструкции перед началом установки и вводом в эксплуатацию оборудования.
- 4 Направить использованные материалы в специализированную организацию по утилизации и повторной переработке.
- 5 Внимание: опасность поражения электрическим током, компоненты под напряжением. Отключить электрическое питание перед выполнением любой операции.
- 6 Подключить оборудование к защитному заземлению.

# <span id="page-7-0"></span>3 Технические характеристики

#### 3.1 Сертификаты

#### 3.1.1 Стандарты и директивы

Данное оборудование соответствует требованиям следующих европейских норм и стандартов:

- Стандарты: EN15502
- Директива о производительности 92/42/EC
- Директива о низком напряжении 2014/35/EC Общие нормы: ЕN 60335-1 Применяемый стандарт: EN 60335–2–102
- Директива об электромагнитной совместимости 2014/30/EC Общие стандарты: EN 61000-6-3, EN 61000-6-1 Применяемый стандарт: EN 55014
- Директива для экодизайна Это изделие соответствует требованиям Европейской директивы 2009/125/EC для экодизайна энергетического оборудования.

Кроме требований законодательства и различных норм, также необходимо соблюдать дополнительные требования данной инструкции.

Дополнения и производные нормы и правила, действующие в момент установки, должны применяться ко всем нормам и правилам, указанным в данной инструкции.

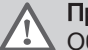

#### Предупреждение

Оборудование должно устанавливаться квалифицированным специалистом с соблюдением требований национальных и местных правил и норм.

#### 3.1.2 Нормы и стандарты

Помимо общих технических правил, необходимо соблюдать применимые стандарты, нормы, постановления и директивы:

- EnEV Положение об энергосбережении при строительстве и эксплуатации зданий
- Правила местной энергоснабжающей организации
- Обязательная регистрация (в некоторых случаях, правило об исключении группы)

#### 3.1.3 Дополнительные указания

Кроме требований законодательства и различных норм, также необходимо соблюдать дополнительные требования данной инструкции.

Дополнения и производные нормы и правила, действующие в момент установки, должны применяться ко всем нормам и правилам, указанным в данной инструкции.

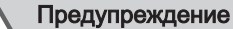

Оборудование должно устанавливаться квалифицированным специалистом с соблюдением требований национальных и местных правил и норм.

#### 3.1.4 Заводские испытания

Перед отгрузкой с завода каждое устройство проходит следующие испытания:

Электрические испытания (компоненты, безопасность).

# <span id="page-8-0"></span>3.2 Технические данные

- Электрическое питание: 230 В 50 Гц
- Питание: 10–1450 Вт

# 3.3 Размеры

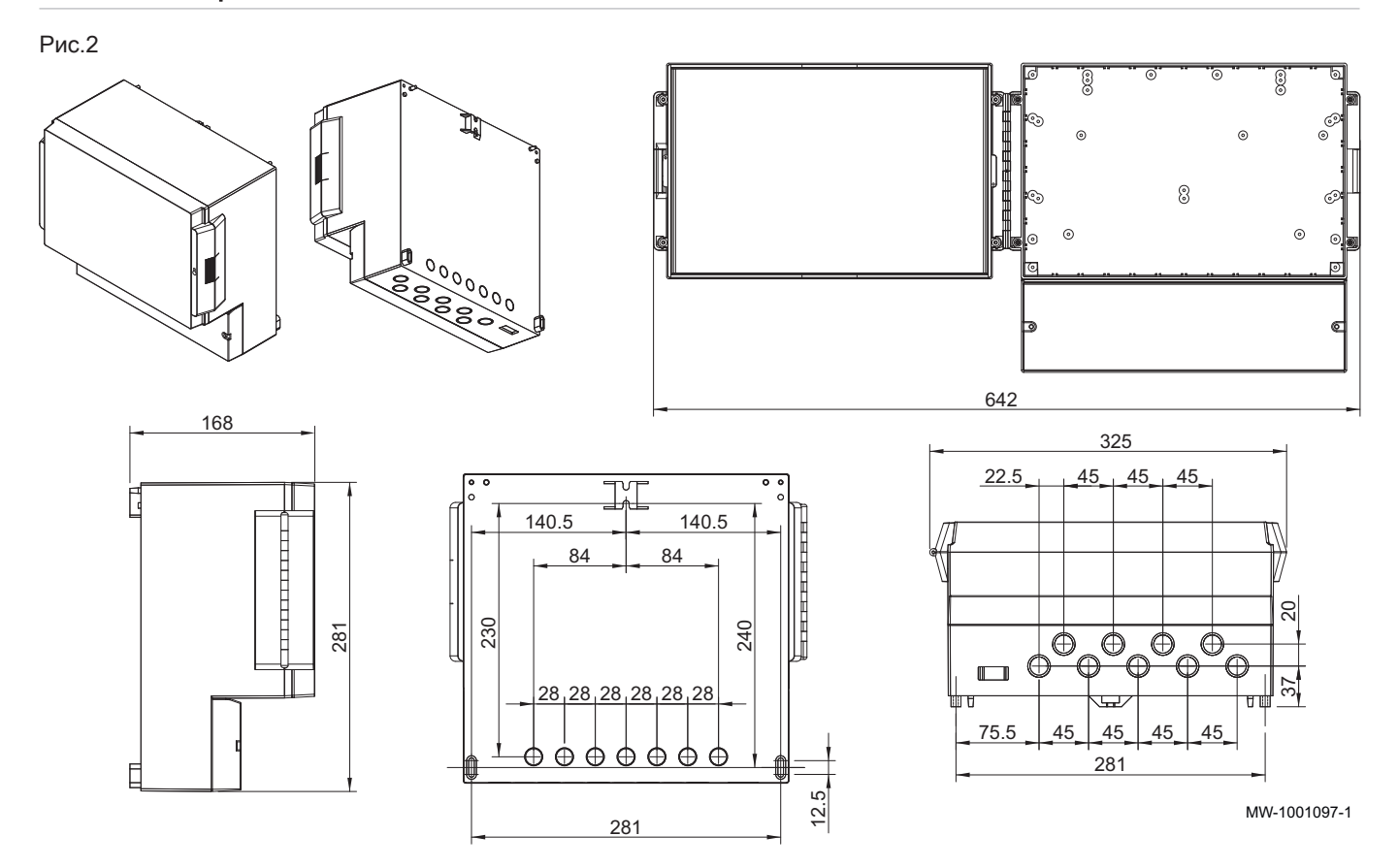

# <span id="page-9-0"></span>3.4 Внутренние подключения корпуса VM Diematic Evolution

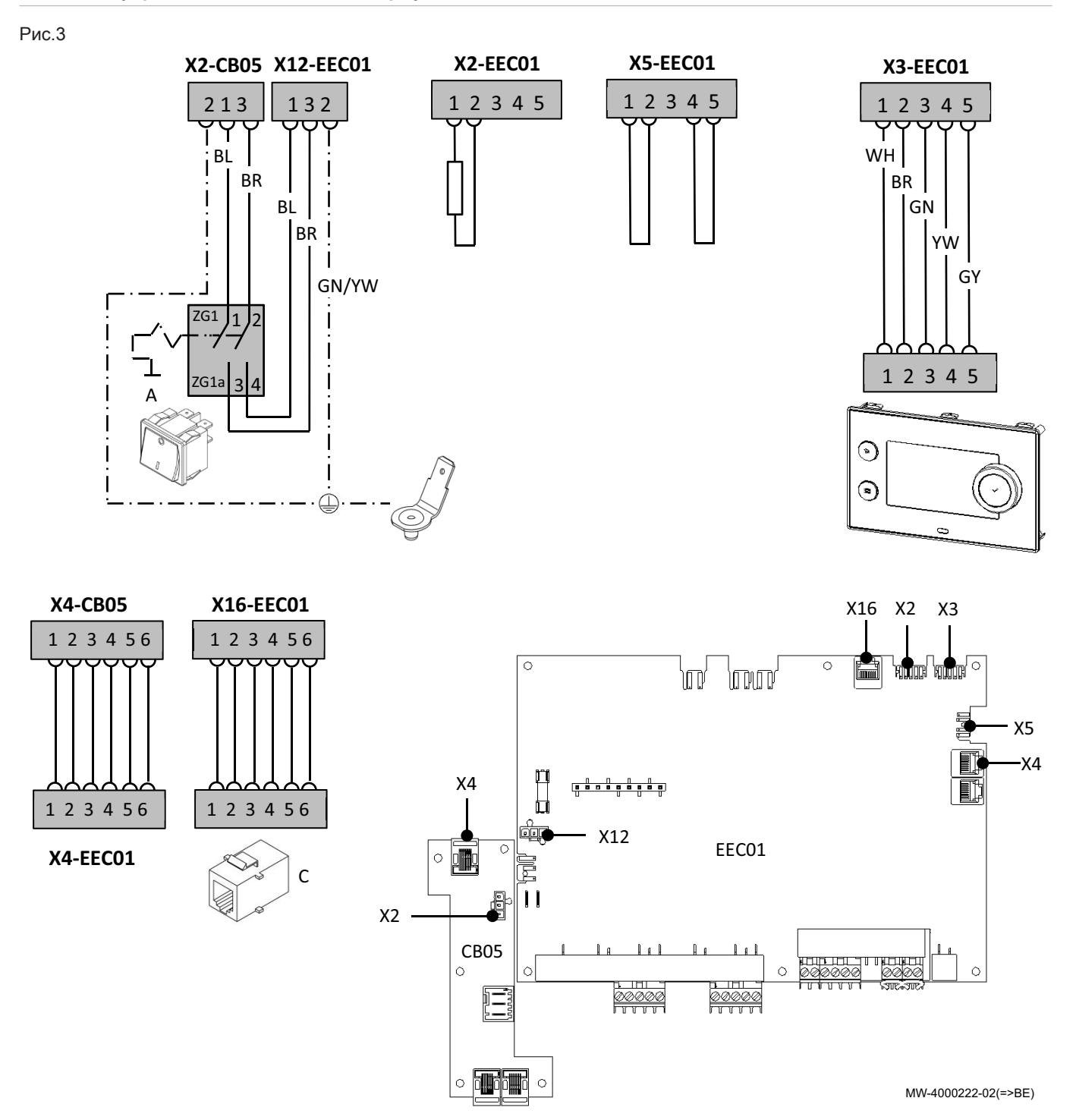

# <span id="page-10-0"></span>4 Описание оборудования

#### 4.1 Общее описание

Блок VM Diematic Evolution можно использовать в качестве блока расширения для увеличения количества контролируемых вторичных зон, включая горячее водоснабжение и бассейн.

- Блок:
- полностью совместим с новой системой регулирования D-Evolution обратно совместим с системами регулирования Diematic, но только
- при условии подключения в режиме ведомого механизма.

#### 4.2 Основные компоненты

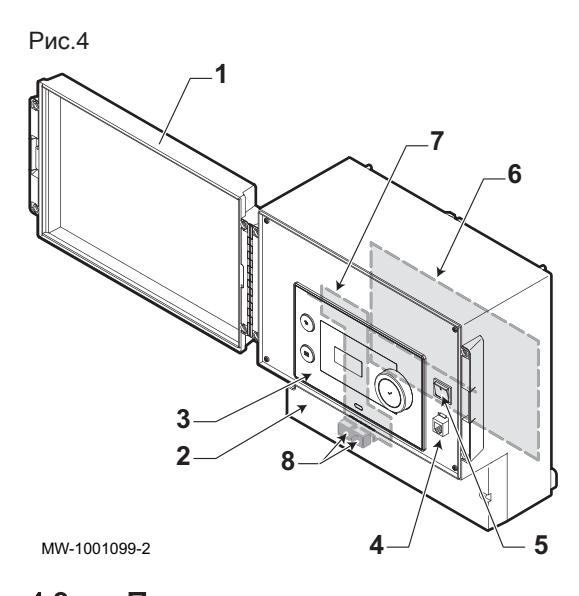

#### 1 Дверца

- 2 Крышка доступа к клеммной колодке
- 3 Панель управления Diematic Evolution
- 4 Разъем для технического обслуживания
- 5 Переключатель Вкл./Выкл.
- 6 Электронная плата EEC-01
- 7 Электронная плата CB–05
- 8 Гнезда S-Bus

# 4.3 Печатные платы

#### 4.3.1 Описание электронной платы EEC-01

Различные зоны отопления можно подключать к электронной плате EEC-01. Две зоны предназначены для отопления, одна – для горячего водоснабжения. Разъемы для датчиков или насосов каждой зоны находятся на электронной плате.

Электронную плату EEC-01 можно также использовать для управления каскадом.

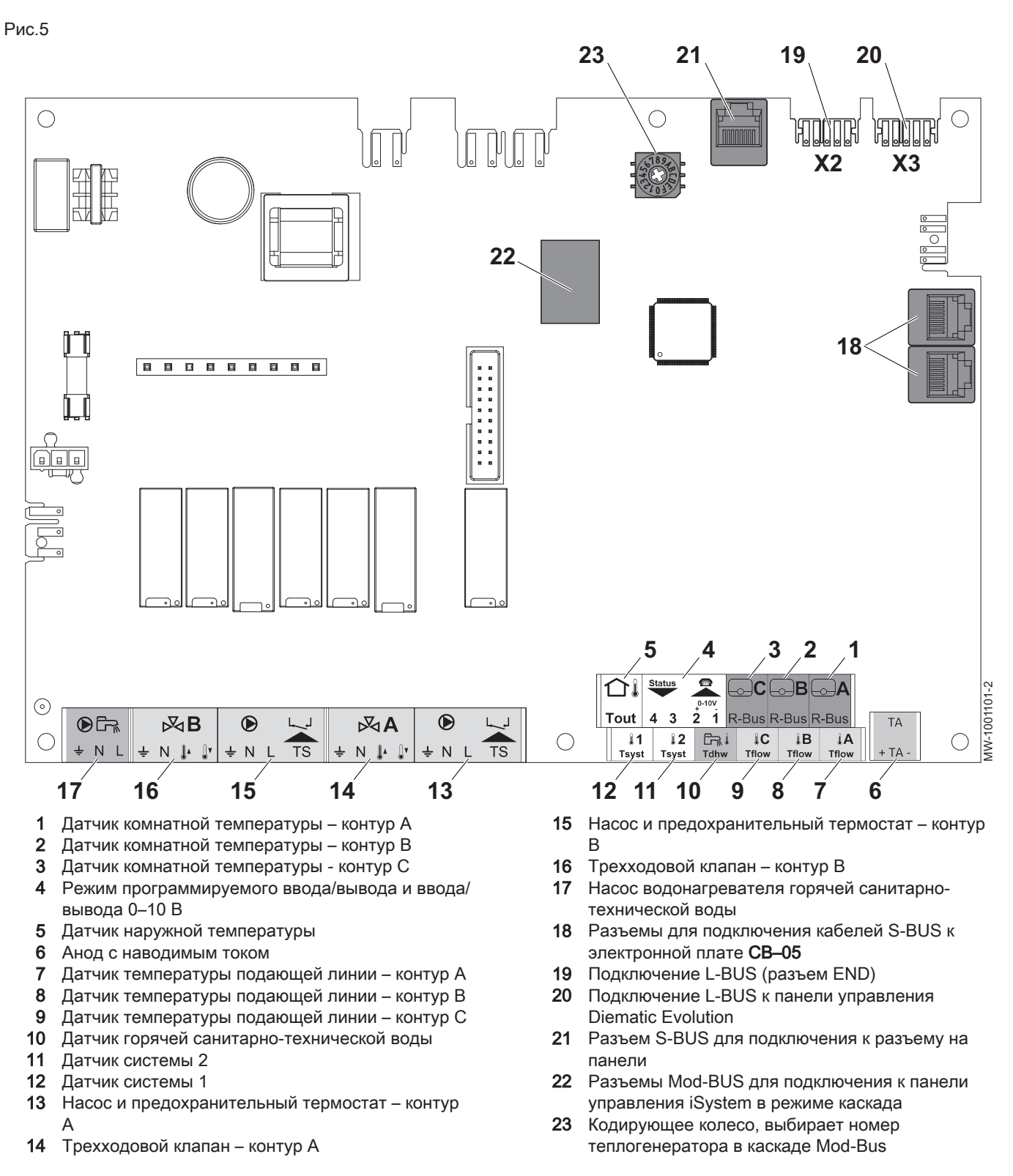

#### Функции зон EEC-01 П

EEC-01 с дополнительным оборудованием AD249 имеет следующие основные функции с настройками зоны по умолчанию:

- CIRCA1 с параметром CP020, заданным как контур Прямой
- CIRCB1 с параметром CP021, заданным как контур Выкл.
- DHW1 с параметром CP022, заданным как контур Выкл.
- CIRCC1 с параметром CP023, заданным как контур Выкл.
- AUX1 с параметром CP024, заданным как контур Выкл.

Для настройки установки обязательно проверить и настроить параметры выбранных зон. В таблице функций зон указаны настройки параметров, доступные для каждой зоны.

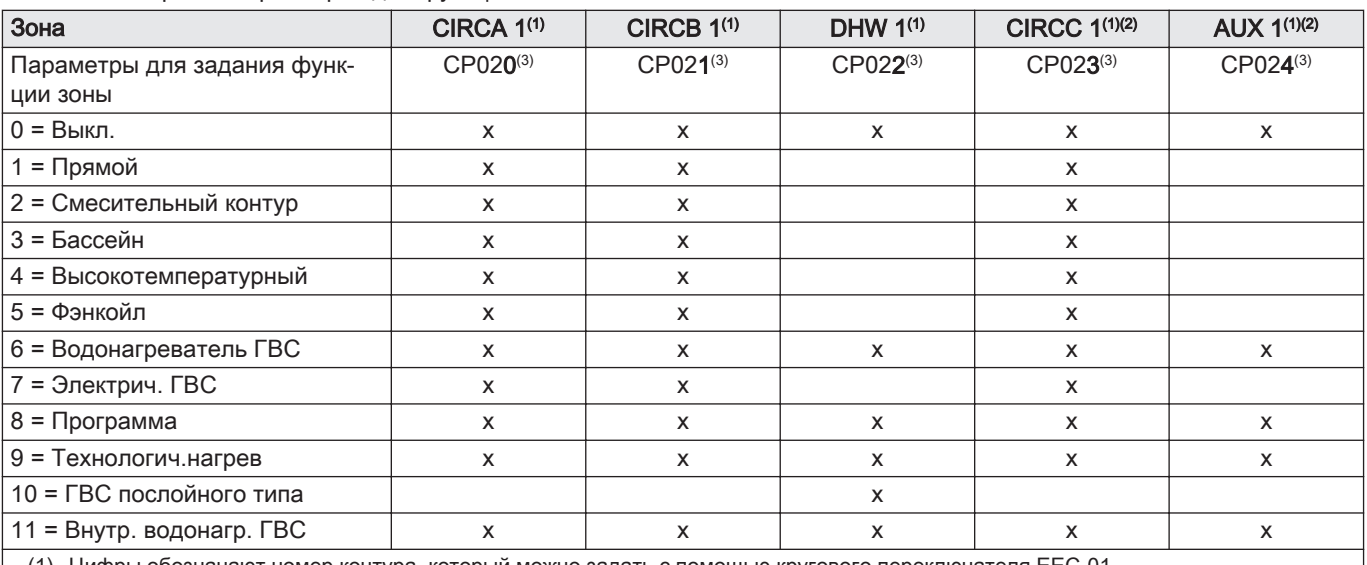

#### Таб 1 Настройки параметров для функции зоны

(1) Цифры обозначают номер контура, который можно задать с помощью кругового переключателя EEC-01

(2) С дополнительным оборудованием AD249.

(3) Последняя цифра параметра обозначает зону. Код можно использовать для идентификации настроек параметров в примерах подключения.

#### Рис.6 Круговой переключатель

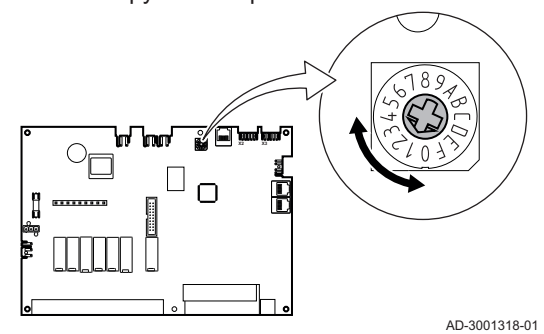

Круговой переключатель можно использовать для идентификации нескольких электронных плат EEC-01, например при подключении в каскаде. Стандартное положение кругового переключателя – 1. В этом случае зона A выводится на дисплей в виде CIRCA1 (контур A 1).

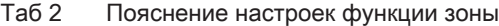

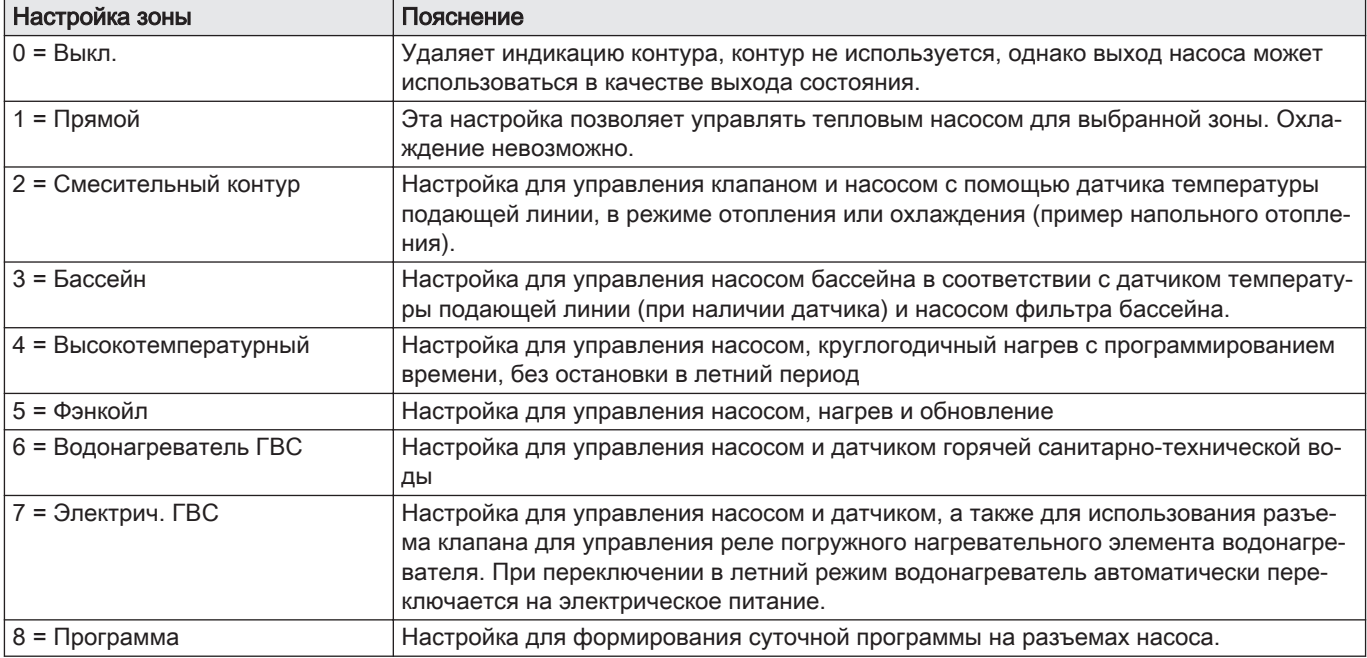

<span id="page-13-0"></span>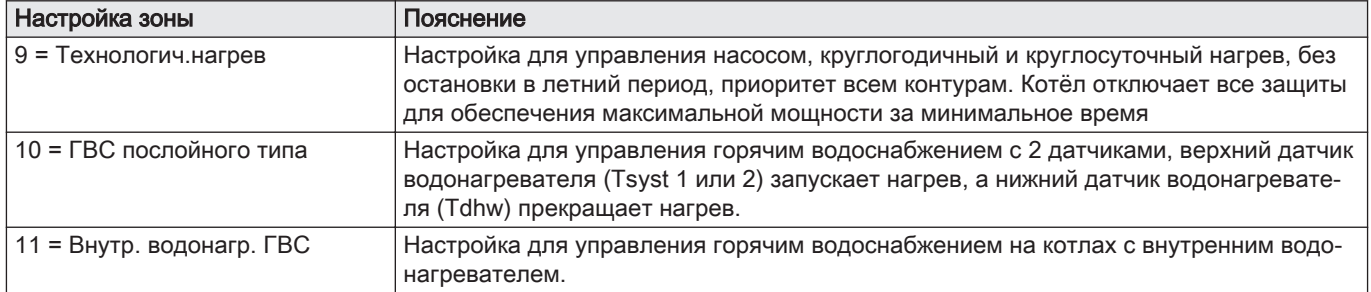

#### 4.3.2 Описание соединительной электронной платы CB–05

Соединительная электронная плата соединяет источник питания и S-Bus с блоком.

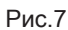

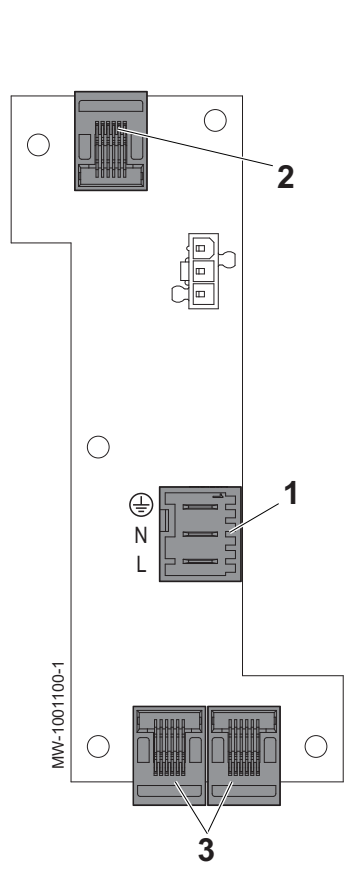

- 1 Электрическое питание
- 2 Соединение S-BUS с электронной платой EEC-01
- 3 Соединение S-BUS с другими блоками или теплогенераторами

#### 4.4 Стандартный комплект поставки

#### Поставка включает:

- корпус
- разъемы
- кабельные вводы
- монтаж, эксплуатация и техническое обслуживание

# 4.5 Аксессуары и дополнительное оборудование

В зависимости от конфигурации установки и страны размещения предлагается различное дополнительное оборудование.

Таб 3

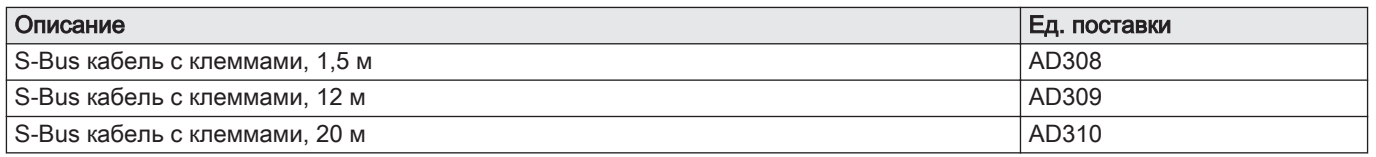

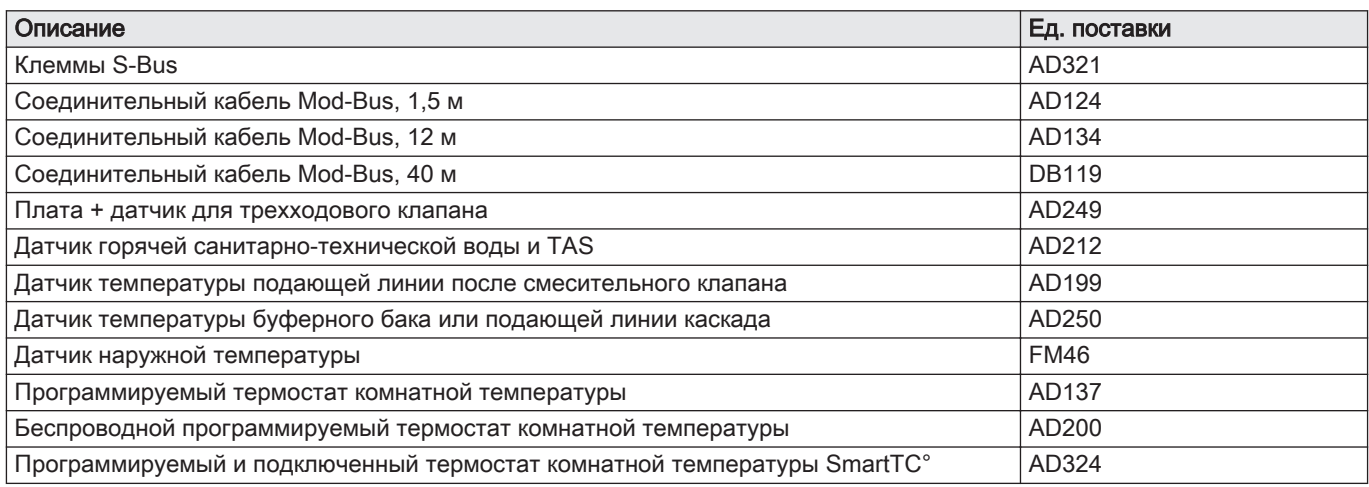

# <span id="page-15-0"></span>5 Перед установкой

#### 5.1 Нормы и правила установки

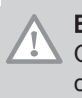

#### Внимание

Оборудование должно устанавливаться и обслуживаться сертифицированным специалистом в соответствии с действующими стандартами и правилами.

#### 5.2 Электрическое питание

#### Таб 4 Электрическая информация

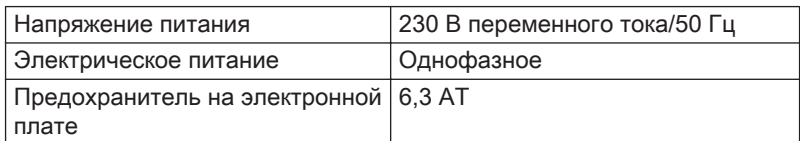

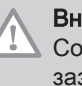

#### Внимание

Соблюдать полярность на клеммах: фаза (L), ноль (N) и заземление  $(\div)$ 

#### 5.3 Выбор места для установки

- Подобрать наиболее удобное место, учитывая пространство, необходимое для размещения упаковки, а также требования законодательства.
- Установить блок на прочном и неподвижном основании.

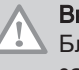

#### Внимание

Блок должен быть установлен в помещении, защищенном от замерзания.

#### 5.3.1 Идентификационная табличка

Идентификационные таблички должны быть всегда доступны. По ним можно определить оборудование. Они содержат следующую информацию:

- Тип оборудования
- Дата производства (год неделя)
- Серийный номер
- Идентификационный № ЕС
- Электрическое питание

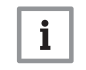

#### Важная информация

Никогда не срывать и не заклеивать этикетки и идентификационные таблички, наклеенные на оборудование. Этикетки и идентификационные таблички должны быть читаемыми в течение всего срока службы оборудования. Немедленно заменить нечитаемые или поврежденные наклейки с предупреждающими знаками.

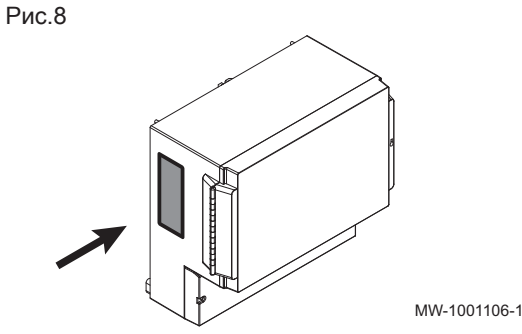

<span id="page-16-0"></span>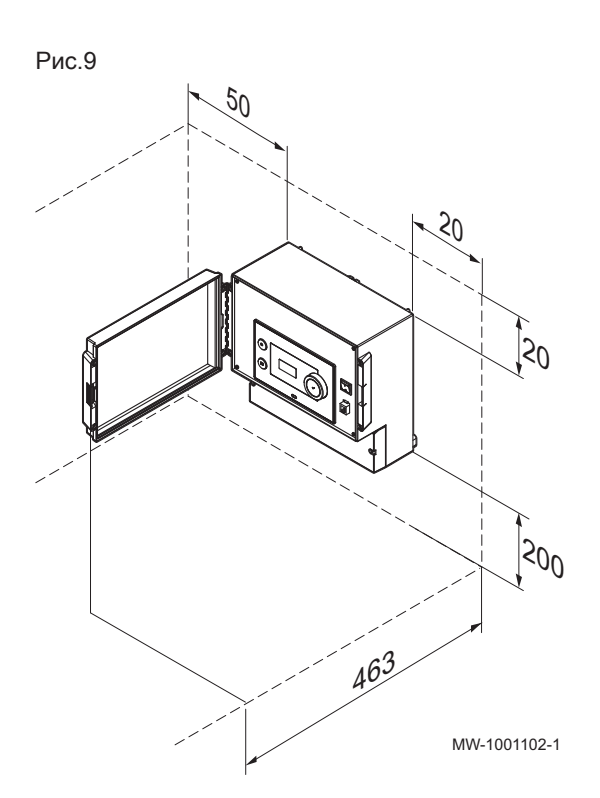

#### 5.3.2 Расположение оборудования

#### Внимание

При установке оборудования учитывать класс защиты IP21.

- Оставить вокруг оборудования достаточно свободного пространства для обеспечения беспрепятственного доступа и проведения технического обслуживания. Минимальные рекомендуемые размеры (в мм) приведены на рисунке.
- Изначально дверца панели управления открывается влево. Если направление открытия дверцы изменено, убедиться в наличии достаточного пространства с правой стороны.

# <span id="page-17-0"></span>6 Схемы подключения и конфигурация

## 6.1 Заводские настройки контуров

Заводские настройки различных контуров приведены в таблице. Их можно изменить и адаптировать к потребностям системы. Здесь описано три типа установки.

Таб 5

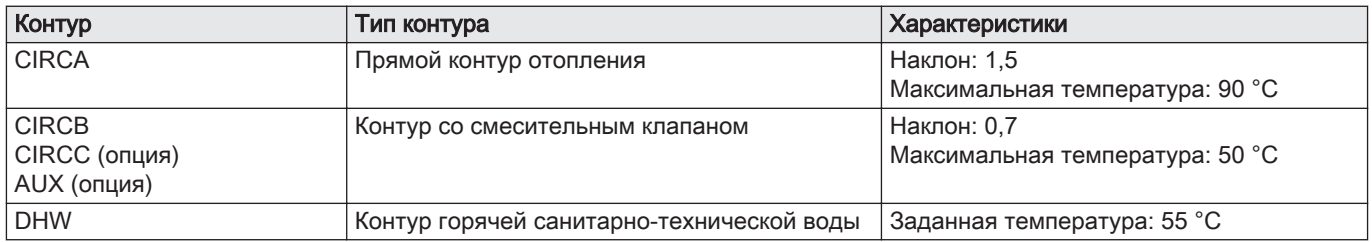

# 6.2 Добавление 2 контуров отопления + 1 контур ГВС + 1 контур бассейна под управлением VM Diematic Evolution

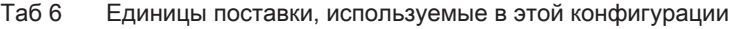

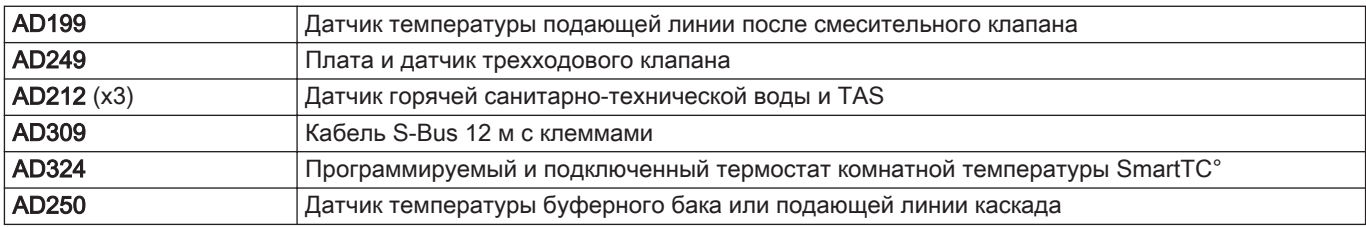

**A**

**B**

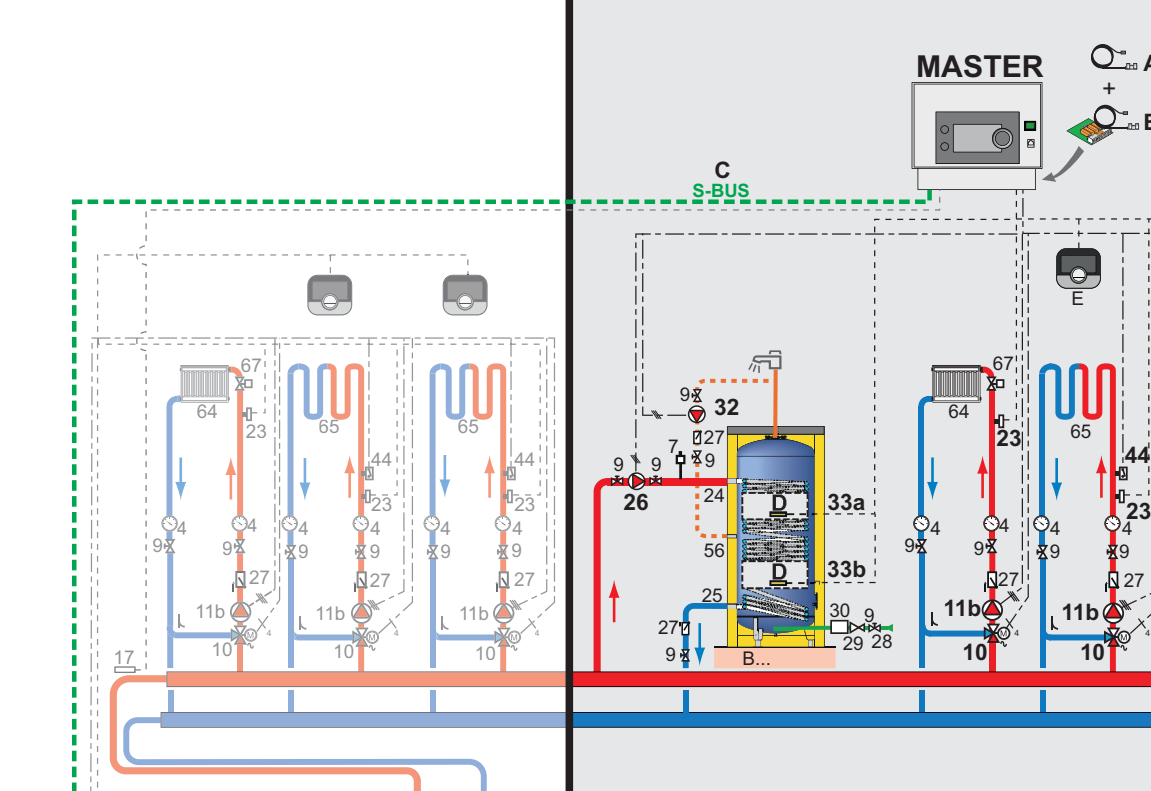

MW-4000221-3

**75**

 $\frac{1}{2}$ <sub>0</sub><sup>21</sup>

**112c D**

9 9 **11d**

 $27$ °C °C

#### **FOLLOWER<sup>16</sup>**

#### Ведущий Главная система регулирования

.<br>9

 $3, 4, 7$ 

 $34$ 

230V/50Hz

- Ведомый Теплогенератор с управлением ведомым механизмом
	- 4 Манометр

 $\mathbb{C}^*$ <sub>2x</sub>

Рис.10

- 7 Автоматический воздухоотводчик
- 9 Запорный кран
- 10 Трехходовой смесительный клапан
- 11b Насос контура отопления со смесительным клапаном

 $50$ 

 $18$ 

- 11d Насос первичного контура бассейна
- 17 Датчик температуры буферного бака или подающей линии каскада
- 21 Датчик наружной температуры
- 23 Датчик температуры подающей линии
- 24 Вход теплообменника водонагревателя горячей санитарно-технической воды
- 25 Выход теплообменника водонагревателя горячей санитарно-технической воды
- 26 Загрузочный насос горячей санитарнотехнической воды
- 27 Обратный клапан
- 28 Вход холодной санитарно-технической воды
- 29 Редуктор давления
- 32 Насос контура циркуляции горячей санитарно-технической воды
- 33a Датчик температуры горячей санитарнотехнической воды, верхнее положение
- 33b Датчик температуры горячей санитарнотехнической воды, нижнее положение
- 34 Насос первичного контура
- 44 Защитный термостат с ручным сбросом, для напольного отопления
- 64 Прямой контур отопления
- 65 Контур отопления со смесительным клапаном
- 67 Ручной клапан радиатора
- 75 Насос для горячей санитарно-технической воды
- 112c Датчик контура бассейна
	- А Дополнительная единица поставки: AD199
	- В Дополнительная единица поставки: AD249
	- С Дополнительная единица поставки: AD309
	- D Дополнительная единица поставки: AD212
	- E Дополнительная единица поставки: AD324

#### 6.2.1 Электрические подключения

Для этой конфигурации единицы поставки AD249 и AD309 следует установить для подключения S-BUS.

<span id="page-19-0"></span>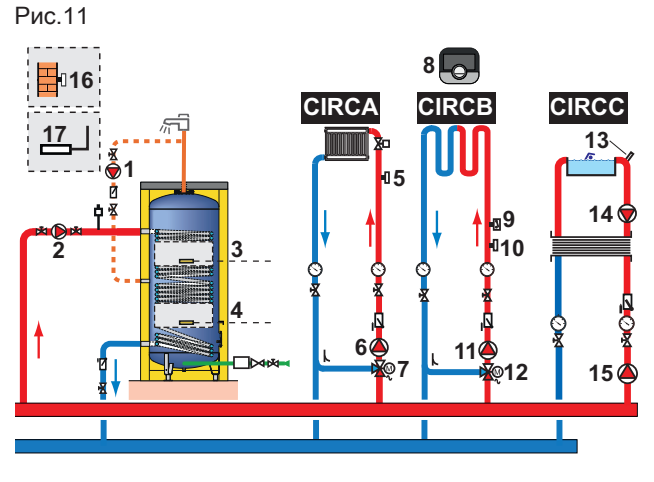

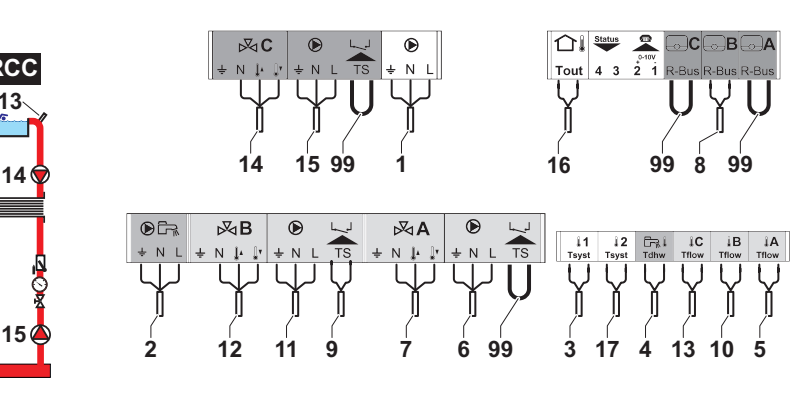

MW-1001113-2

#### 1. Выполнить подключения к главному блоку.

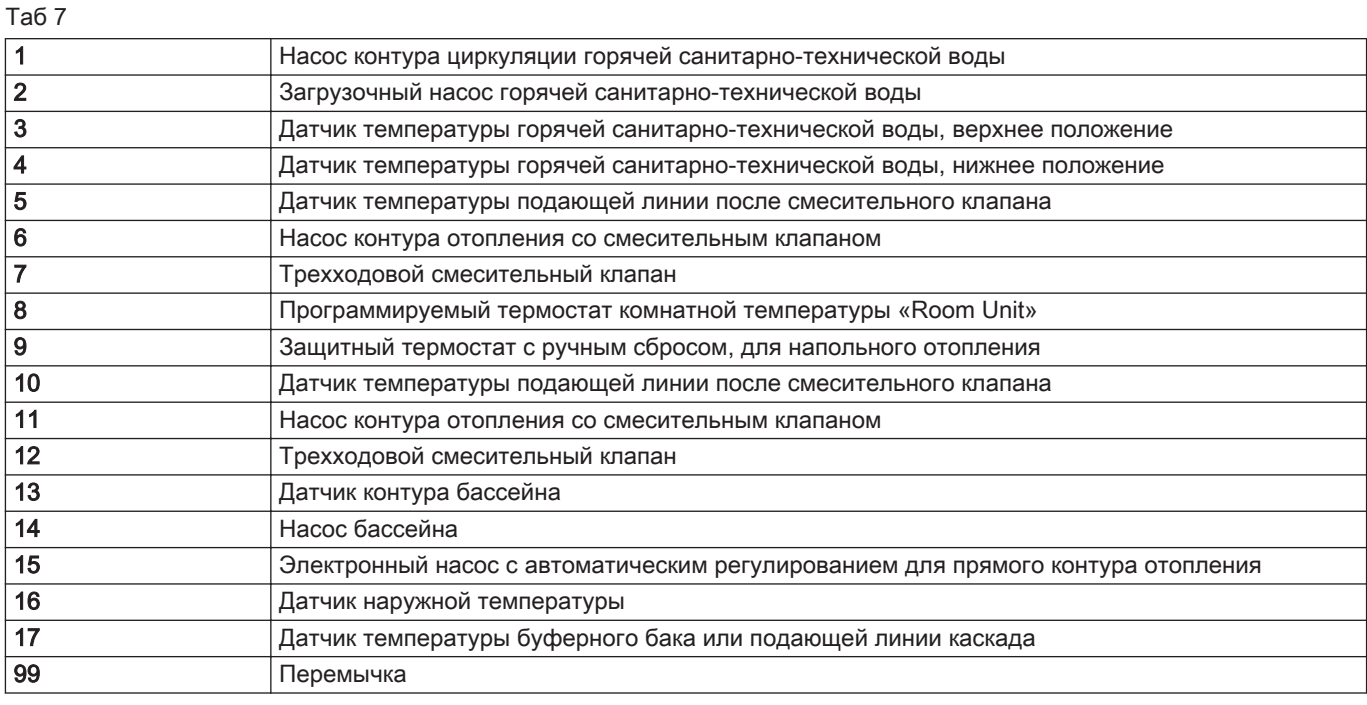

2. Выполнить подключение S-BUS к теплогенератору.

#### 6.2.2 Настройки системы

Для данной гидравлической конфигурации необходимо изменить определенные параметры.

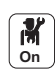

1. Выбрать пиктограмму каскада <sup>[5]</sup> **Управл. каскадом В**.

- 2. Выбрать Вкл.функц.ведущего.
- 3. Выбрать Да.
- 4. Выбрать пиктограмму каскада  $\begin{pmatrix} \begin{bmatrix} \begin{smallmatrix} \end{bmatrix} \\ \begin{smallmatrix} \end{smallmatrix} \end{pmatrix}$  **Управл. каскадом В**.

#### 5. Проверить следующие параметры:

<span id="page-20-0"></span>Таб 8

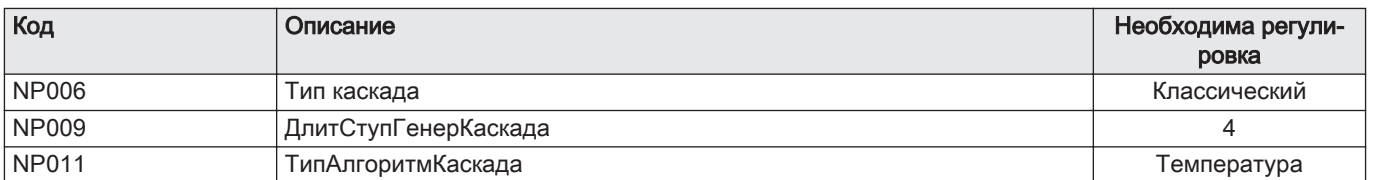

6. Нажать на клавишу $\textcircled{\tiny{12}}$ .

7. Выбрать Установка.

8. Выполнить настройку параметров следующих компонентов:

Таб 9

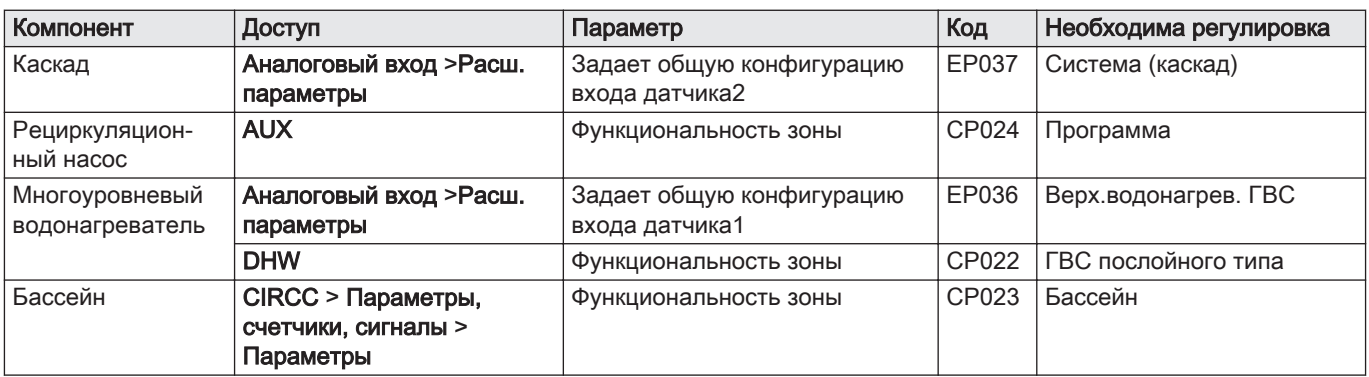

# 6.3 Каскад из 3 генераторов, 3 контуров отопления и 1 контура ГВС под управлением VM Diematic Evolution

Таб 10 Используемые единицы поставки

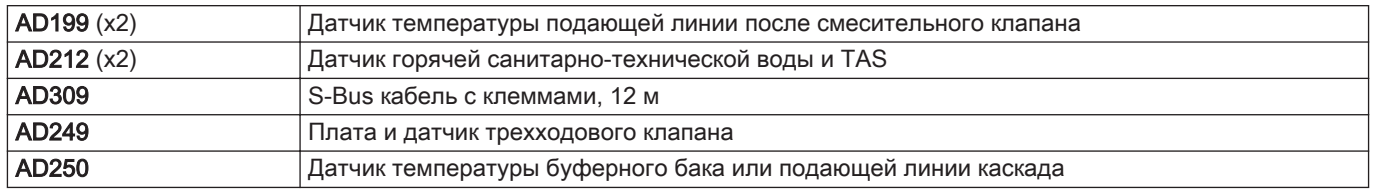

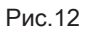

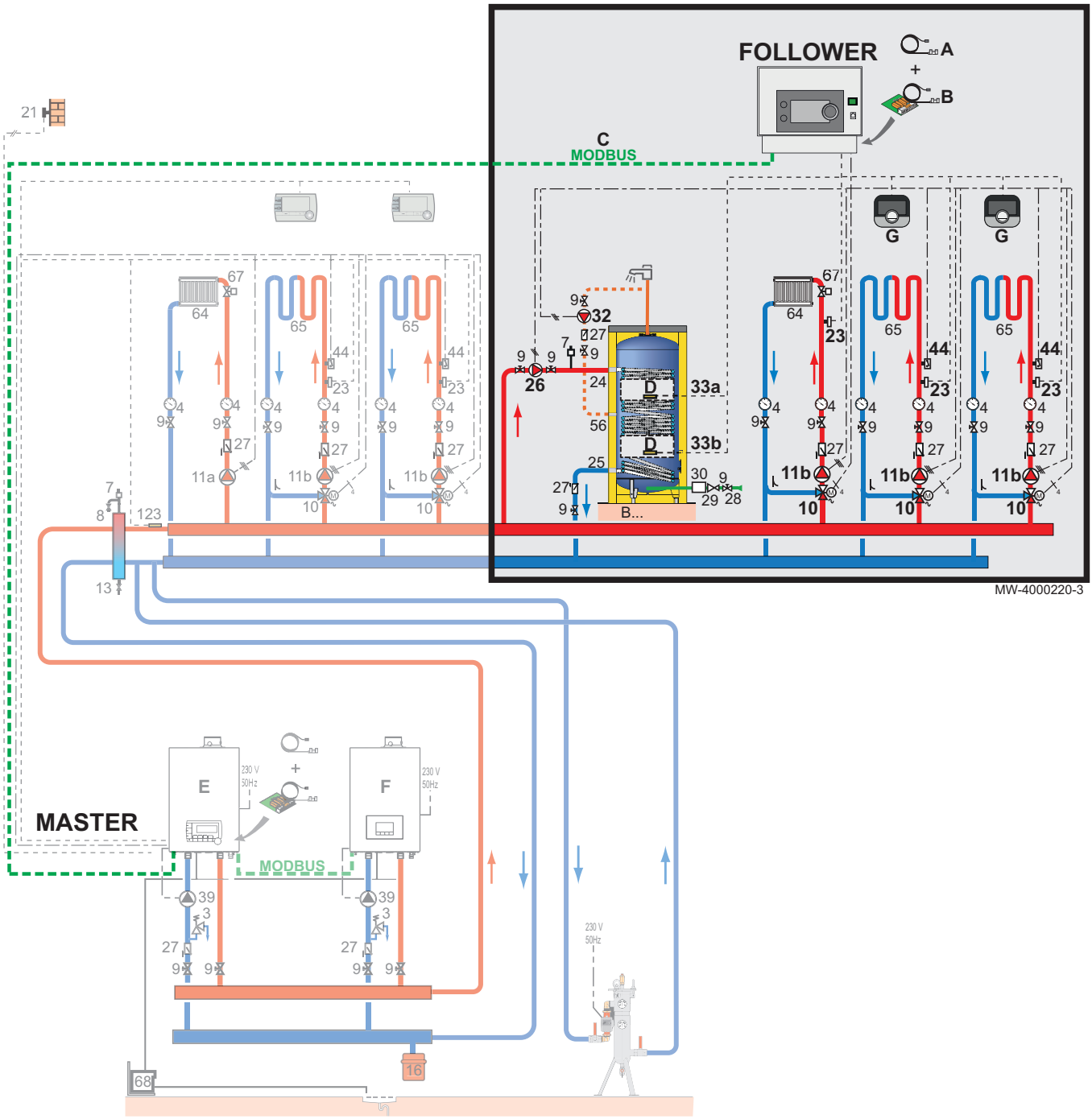

Ведущий Главная система регулирования

- Ведомый Теплогенераторы с управлением ведомым механизмом
	- Манометр
	- 7 Автоматический воздухоотводчик<br>9 Запорный кран
	- Запорный кран
	- Трехходовой смесительный клапан
	- 11b Насос контура отопления со смесительным клапаном
	- 11d Насос первичного контура бассейна
	- 21 Датчик наружной температуры<br>23 Латчик температуры полающей
	- Датчик температуры подающей линии
	- Вход теплообменника водонагревателя горячей санитарно-технической воды
	- Выход теплообменника водонагревателя горячей санитарно-технической воды
- Загрузочный насос горячей санитарнотехнической воды
- Обратный клапан
- 28 Вход холодной санитарно-технической воды<br>29 Редуктор давления
- Редуктор давления
- Насос контура циркуляции горячей санитарно-технической воды
- 33a Датчик температуры горячей санитарнотехнической воды, верхнее положение
- 33b Датчик температуры горячей санитарнотехнической воды, нижнее положение
- Насос первичного контура
- Защитный термостат с ручным сбросом, для напольного отопления
- Прямой контур отопления
- Контур отопления со смесительным клапаном
- <span id="page-22-0"></span>67 Ручной клапан радиатора
- 75 Насос для горячей санитарно-технической воды
- А Дополнительная единица поставки: AD199
- В Дополнительная единица поставки: AD249
- С Дополнительная единица поставки: AD309
- D Дополнительная единица поставки: AD212
- E Теплогенератор, оснащенный Inicontrol-2

#### 6.3.1 Электрические подключения

Для этой конфигурации единицы поставки AD249 и AD308 следует установить для подключения S-BUS.

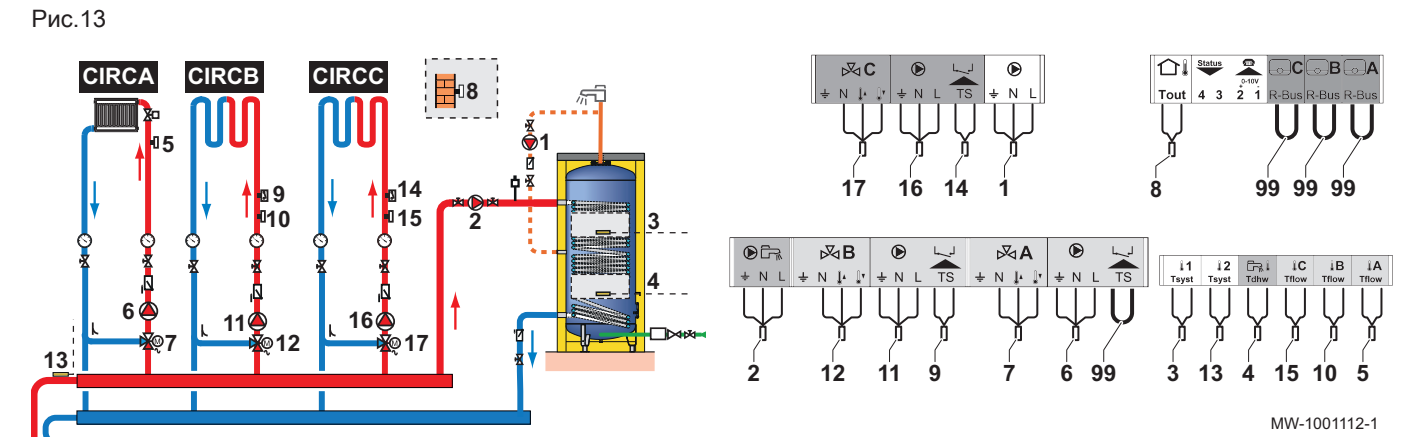

1. Выполнить подключения к главному блоку.

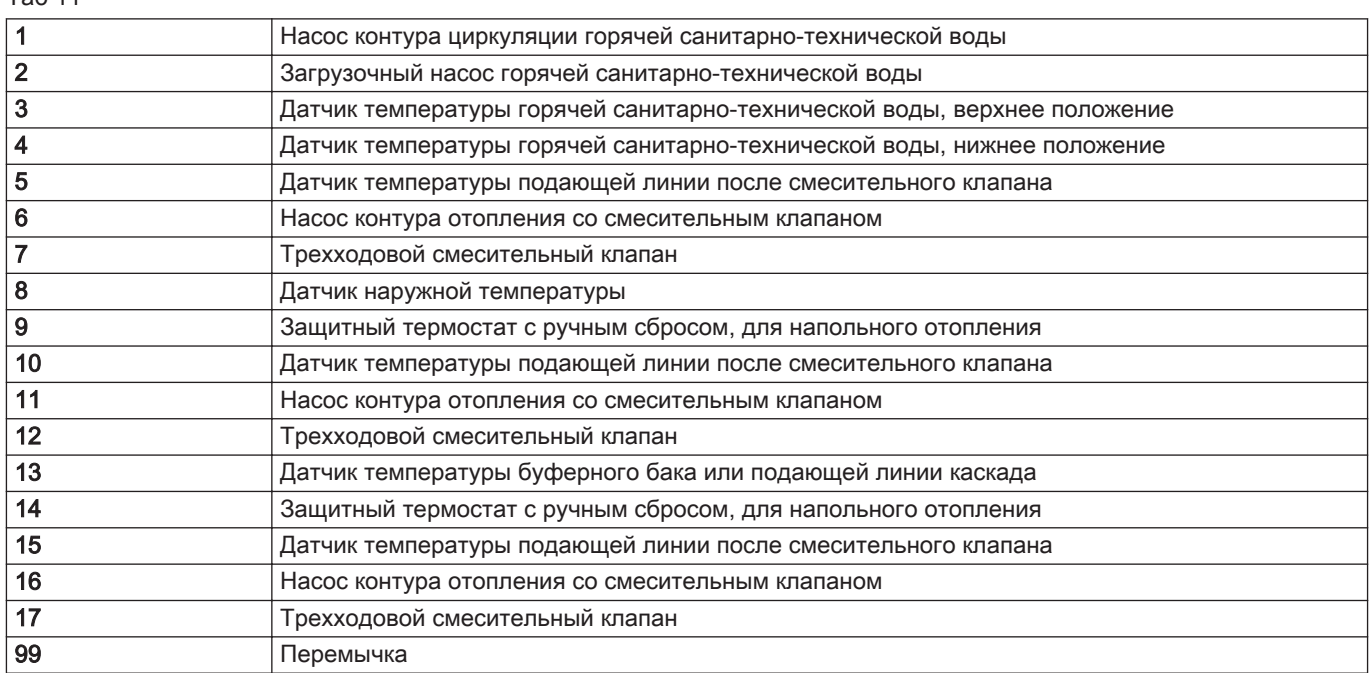

2. Выполнить подключение S-BUS к трем теплогенераторам.

#### 6.3.2 Настройки системы

Для данной гидравлической конфигурации необходимо изменить определенные параметры.

- **On**
- 1. Выбрать пиктограмму каскада  $\begin{bmatrix} \begin{bmatrix} \frac{\mathbf{B}}{\mathbf{B}} \end{bmatrix}$ **Управл. каскадом В**.
- 2. Выбрать Вкл.функц.ведущего.
- 3. Выбрать Да.
- 4. Выбрать пиктограмму каскада  $\begin{pmatrix} \frac{1}{2} \\ \frac{1}{2} \end{pmatrix}$ Управл. каскадом В.

7703597 - v03 - 11102019 23

Таб 11

#### 5. Проверить следующие параметры:

<span id="page-23-0"></span>Таб 12

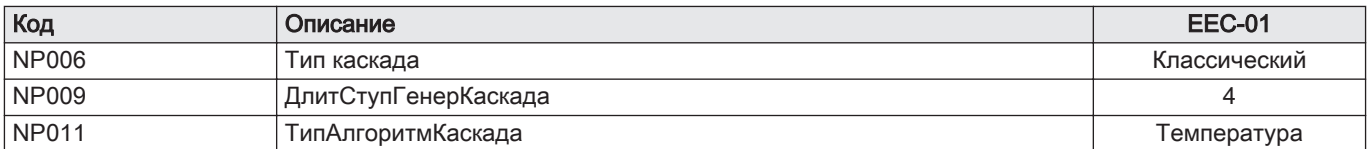

6. Нажать на клавишу $\textcircled{\scriptsize{i}}$ .

7. Выбрать Установка.

8. Выполнить настройку параметров следующих компонентов:

Таб 13

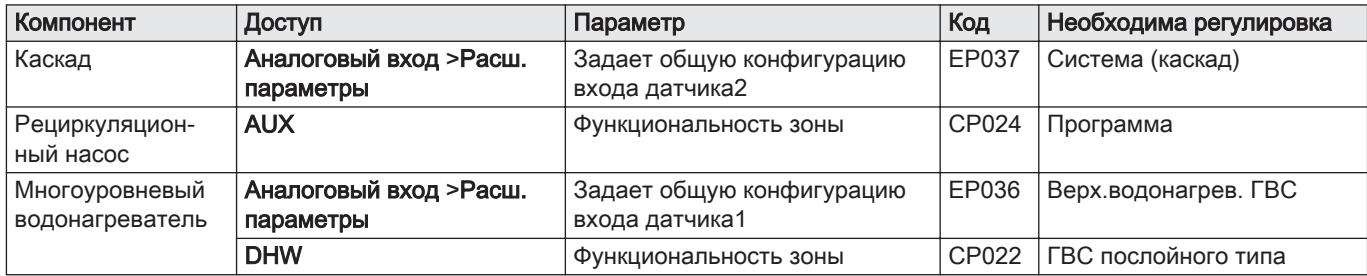

# 6.4 Каскад из 2 генераторов + добавление 3 контуров отопления + 1 контур ГВС под управлением VM Diematic Evolution

Таб 14 Используемые единицы поставки

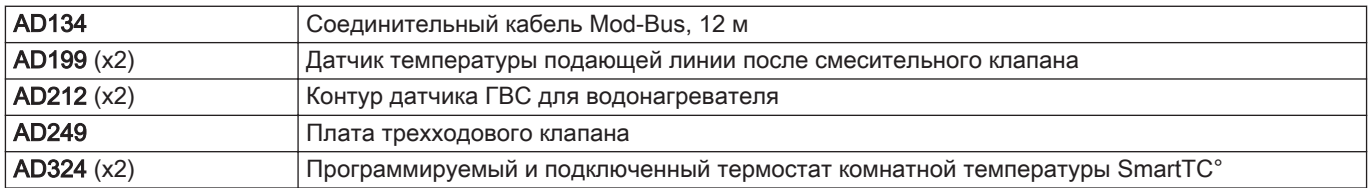

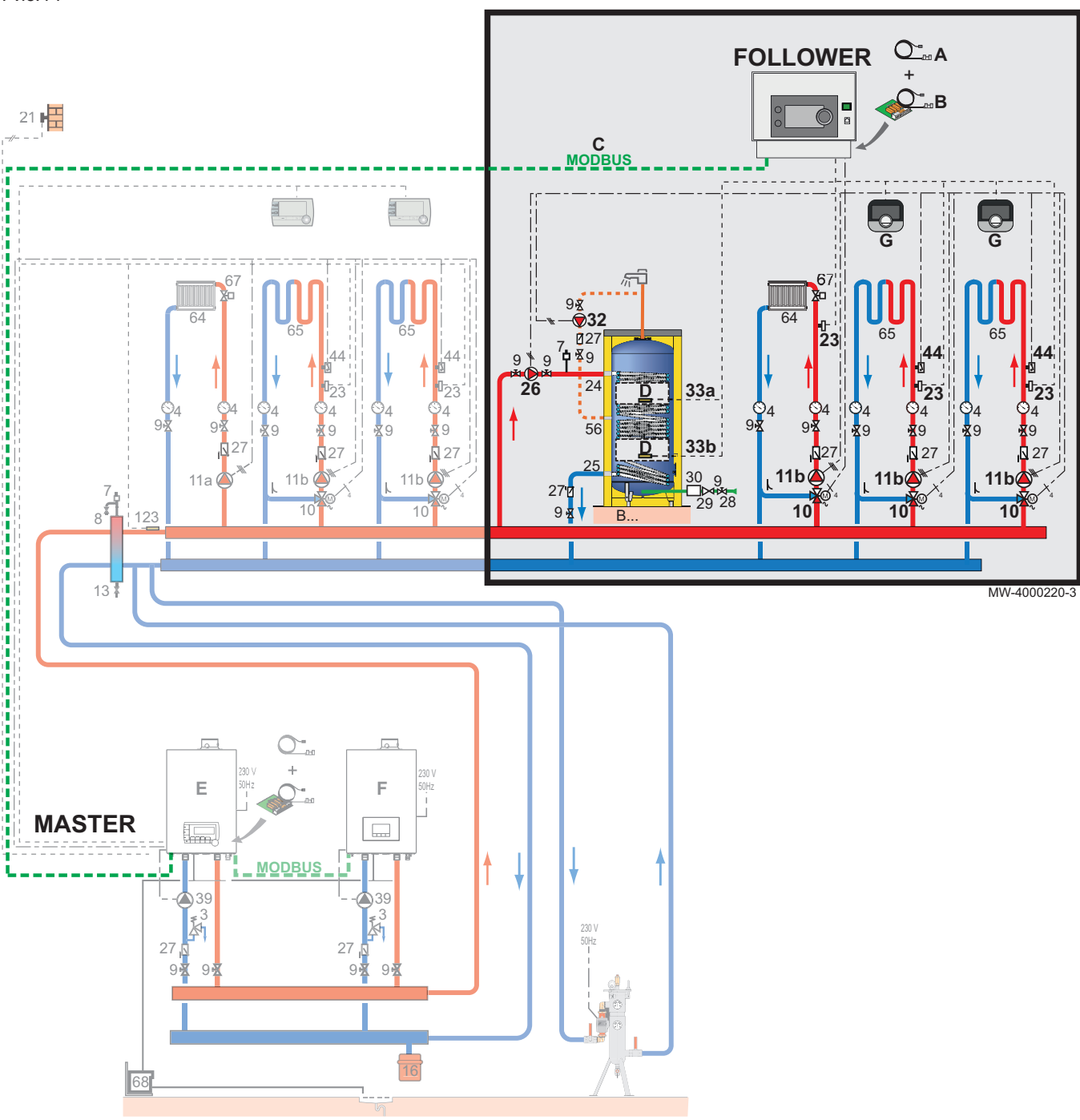

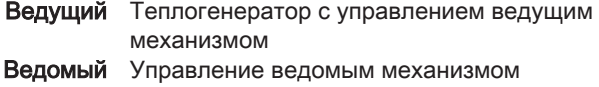

- Манометр
- 7 Автоматический воздухоотводчик<br>9 Запорный кран
- Запорный кран
- Трехходовой смесительный клапан
- 11b Насос контура отопления со смесительным клапаном
- 11d Насос первичного контура бассейна
- Датчик наружной температуры
- Датчик температуры подающей линии
- Вход теплообменника водонагревателя горячей санитарно-технической воды
- Выход теплообменника водонагревателя горячей санитарно-технической воды
- Загрузочный насос горячей санитарнотехнической воды
- Обратный клапан
- 28 Вход холодной санитарно-технической воды<br>29 Редуктор давления
- Редуктор давления
- Насос контура циркуляции горячей санитарно-технической воды
- 33a Датчик температуры горячей санитарнотехнической воды, верхнее положение
- 33b Датчик температуры горячей санитарнотехнической воды, нижнее положение
- Насос первичного контура
- Защитный термостат с ручным сбросом, для напольного отопления
- Контур А: прямой контур отопления
- Контур B или C: контур отопления со смесительным клапаном
- <span id="page-25-0"></span>Ручной клапан радиатора
- Насос для горячей санитарно-технической воды
- 112c Датчик контура бассейна
	- А Дополнительная единица поставки: AD199
	- В Дополнительная единица поставки: AD249
- С Дополнительная единица поставки: AD134
- **D** Дополнительная единица поставки: AD212<br>**E** Tennoreнератор, оснащенный Diematic 4
- E Теплогенератор, оснащенный Diematic 4
- F Теплогенератор, оснащенный Inicontrol-2
- G Дополнительная единица поставки: AD324

#### 6.4.1 Электрические подключения

Для этой конфигурации единицы поставки AD249 и AD134 следует установить для подключения Mod-BUS.

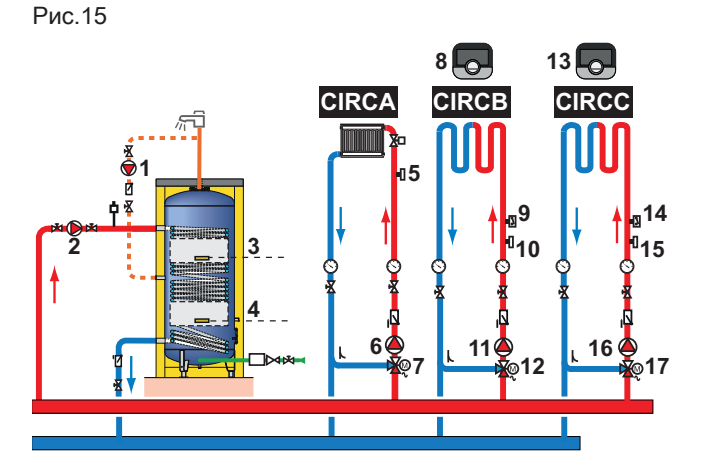

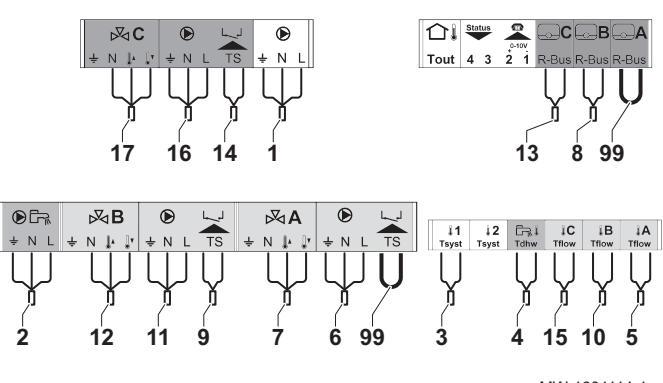

MW-1001114-1

1. Выполнить подключения к ведомому блоку.

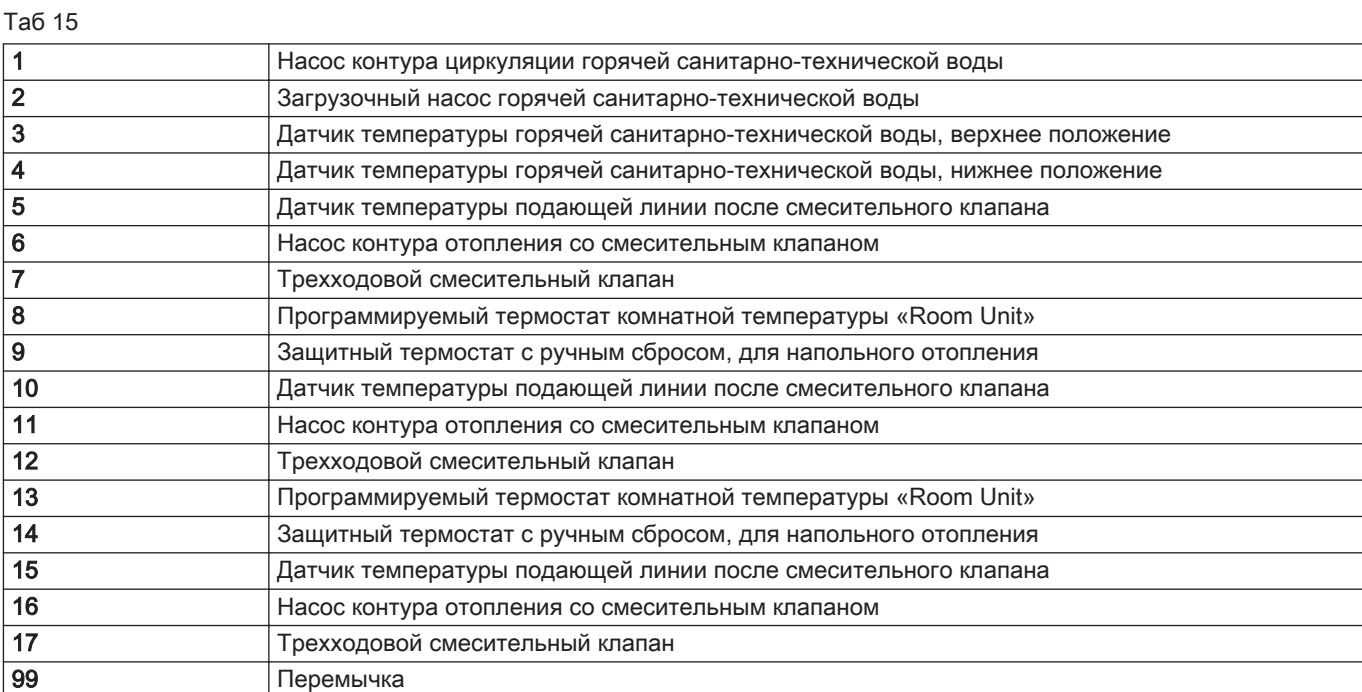

2. Выполнить подключение Mod-BUS к двум теплогенераторам.

#### 6.4.2 Настройки системы

Для данной гидравлической конфигурации необходимо изменить определенные параметры.

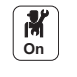

- 1. Выбрать пиктограмму каскада <sup>[5]</sup> **Управл. каскадом В**.
- 2. Выбрать Вкл.функц.ведущего.
- 3. Выбрать Да.

7703597 - v03 - 11102019

- 4. Выбрать пиктограмму каскада დ. У**правл. каскадом В**.
- 5. Проверить следующие параметры:

#### Таб 16

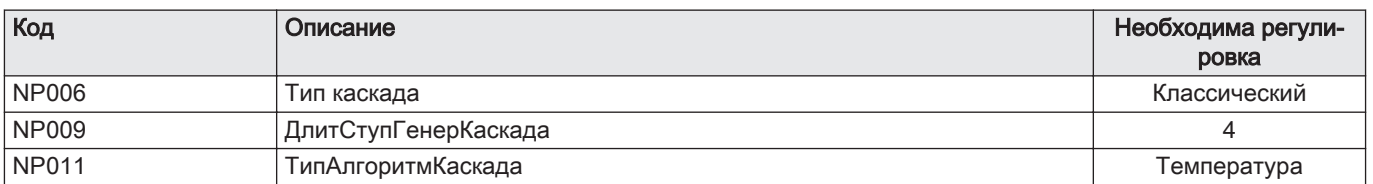

- 6. Нажать на клавишу .
- 7. Выбрать Установка.
- 8. Выполнить настройку параметров следующих компонентов:

Таб 17

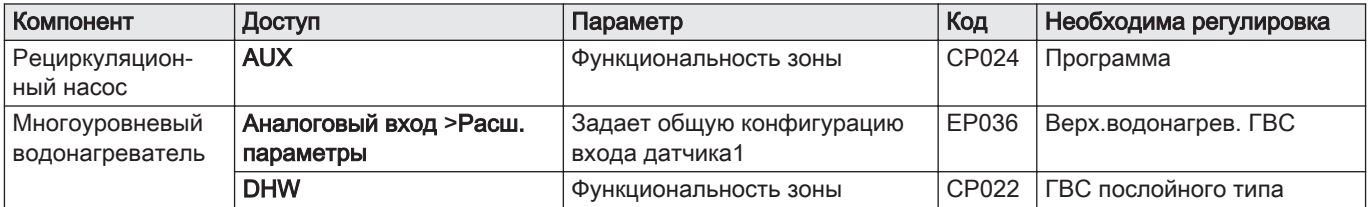

**2**

# <span id="page-27-0"></span>7 Инструкции для специалиста

# 7.1 Изменение направления открытия дверцы блока

**3**

**2**

MW-1001103-1

Дверца доступа в заводском исполнении открывается влево. Направление открытия дверцы можно изменить:

- 1. При открытой дверце отцепить отверткой дверцу и опору.
- 2. Для снятия прижать их в направлении задней части блока.
- 3. Поменять местами опору и дверцу.
- 4. Защелкнуть оба элемента на место.

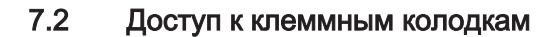

**1**

**1**

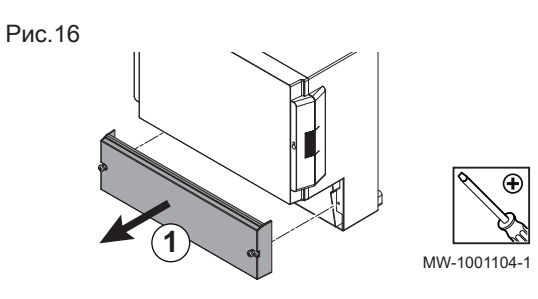

1. Снять нижнюю крышку, отвернув два винта.

## 7.2.1 Прокладка кабелей

A-B Прокладка кабелей к соединительным клеммам, через кабельные уплотнения

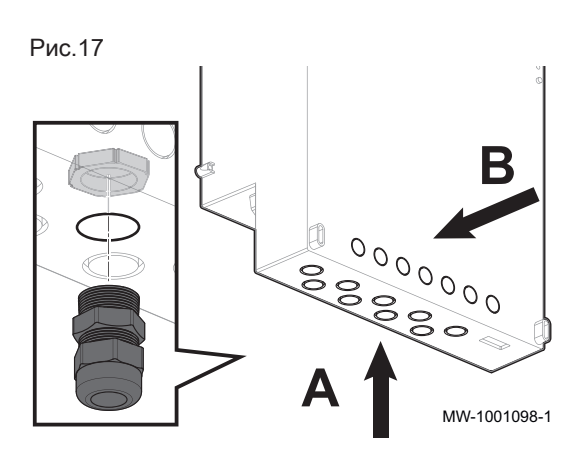

# <span id="page-28-0"></span>7.3 Установка корпуса на стену

#### Рис.18

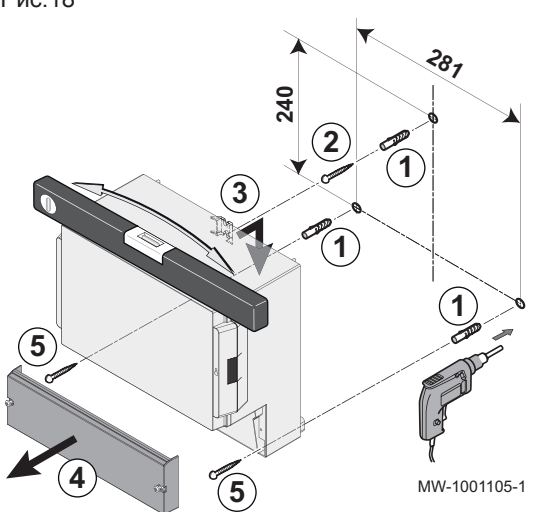

- 1. Просверлить три отверстия в стене и вставить в них дюбели.
- 2. Ввернуть верхний винт, оставив 3 мм между стеной и головкой
	- винта.
- 3. Навесить корпус на стену, используя крепежный винт.
- 4. Снять с корпуса крышку.
- 5. Ввернуть два нижних винта.

#### 7.4 Подключение блока к теплогенератору или другому блоку

MW-1001110-1

#### 7.4.1 Подключение кабеля S-BUS

Для подключения кабеля S-BUS с разъемами RJ-11 выполнить следующие действия:

1. Подключить кабель к одному из гнезд в нижней части блока. Если длина превышает 20 м, использовать прямой кабель типа RJ12. Длина кабеля BUS не должна превышать 100 м.

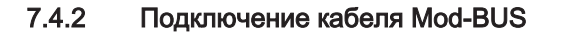

Для подключения кабеля Mod-BUS с разъемами mini-DIN выполнить следующие действия:

1. Снять переднюю панель блока, отвернув четыре винта.

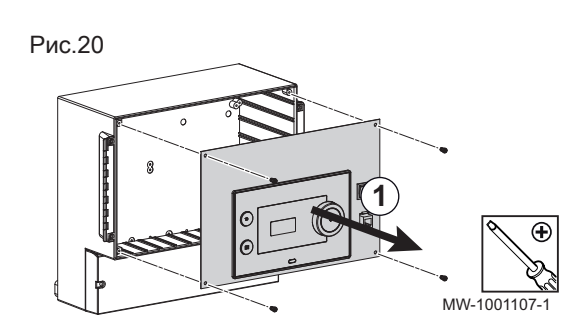

2. Поместить переднюю панель в положение для технического обслуживания, задвинув ее в верхние пазы блока.

Рис.21

Рис.19

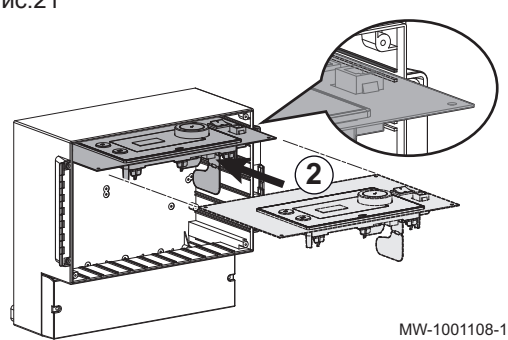

<span id="page-29-0"></span>Рис.22

Рис.23

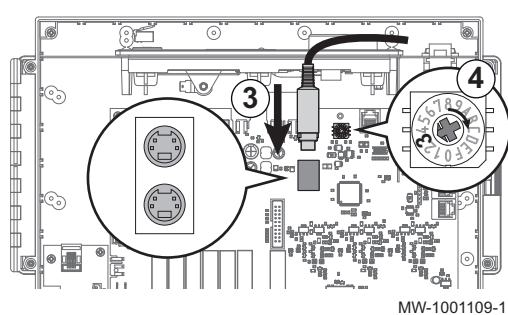

- 3. Подключить кабель к одному из гнезд mini-DIN.
- 4. При необходимости изменить номер теплогенератора в каскаде с помощью кодирующего колеса.

#### Удлинение кабеля Mod-BUS

Для увеличения расстояния подключения Mod-BUS подсоединить 2 проводной экранированный кабель, использовать существующий кабель BUS AD124 с разъемом mini-DIN и выполнить следующие действия:

- 1. Укоротить кабель Mod-BUS
- 2. Подключить четырехпроводный кабель BUS к трехконтактной клеммной колодке.
- А Экранирующая оплетка (клемма 0 В)
	- В Коричневый провод (клемма 0 В)
- С Зеленый провод (НЕ ИСПОЛЬЗУЕТСЯ)
- **D** Белый провод (клемма B)<br>**E** Желтый провод (клемма A
	- Желтый провод (клемма A)
- F Двухпроводный экранированный кабель

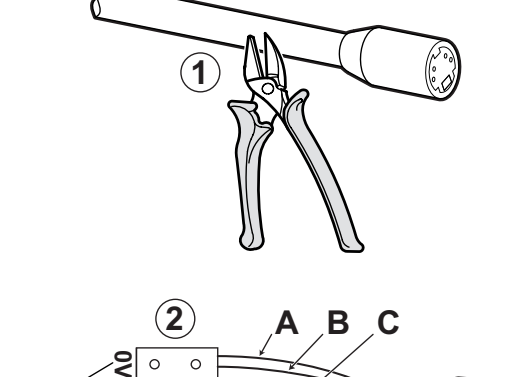

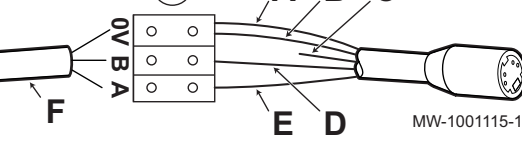

7.5 Выбор режима работы

Блок VM Diematic Evolution может использоваться:

- как блок расширения
- как блок смешанного управления

#### 7.5.1 Использование блока VM Diematic Evolution в качестве блока расширения

В этом случае блок VM Diematic Evolution включен в сеть с одним или несколькими теплогенераторами, оснащенными панелью управления Inicontrol-2 и Diematic Evolution (с опцией сетевого соединения через шину S-Bus)

- Контуры A, B и ГВС доступны в стандартной комплектации
- Контуры C и AUX доступны только с опцией AD249
- Возможно

использовать сеть, содержащую от 1 до 8 блоков VM Diematic Evolution или теплогенераторов, оснащенных панелью управления Inicontrol-2 или Diematic Evolution

#### 7.5.2 Использование блока VM Diematic Evolution в качестве блока смешанного управления

В этом случае блок VM Diematic Evolution включен в сеть с одним или несколькими теплогенераторами, оснащенными панелью управления Diematic 4 (сетевое подключение ModBus)

• Контуры А, В и ГВС доступны в стандартной комплектации

- Контуры C и AUX доступны только с опцией AD249
- Возможно

использовать от 1 до 20 блоков Diematic VM iSystem или VM Diematic Evolution и от 1 до 10 теплогенераторов, оснащенных панелью управления Diematic 4 или Diematic Evolution.

#### <span id="page-30-0"></span>7.6 Конфигурирование установки

# Рис.24 **3 1**  $\bullet$ **2** 這 **4** MW-5000756-1 **5 6**

#### 7.6.1 Описание панели управления

#### Описание интерфейса пользователя

- 1 Вращающаяся ручка для выбора меню или настроек
- 2 Клавиша валидации
- 3 Клавиша возврата Эна предыдущий уровень или в предыдущее меню
- 4 Клавиша главного меню<sup>(</sup>
- 5 Экран дисплея
- 6 Светодиод состояния:
	- постоянный зеленый = нормальная работа
	- мигающий зеленый = предупреждение
	- постоянный красный = отключение
	- мигающий красный = блокировка  $\mathbf{r}$

#### Описание главного окна

Это окно отображается автоматически после запуска оборудования.

Дисплей переходит в режим ожидания, если ни одна из клавиш не будет нажата в течение пяти минут. Нажать на одну из клавиш панели управления для выхода из режима ожидания.

- 1 Символы
	- Выбранная пиктограмма будет подсвечена.
- 2 Информация на выбранной пиктограмме
- 3 Уровень навигации:
	- : Уровень Пользователя A
	- : Уровень Специалиста

Этот уровень зарезервирован для специалистов и защищен

кодом доступа. Если этот уровень активен, пиктограмма

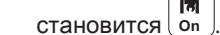

Уведомление об ошибке  $\circledast$ : отображается только при возникновении ошибки.

Таб 18 Символы

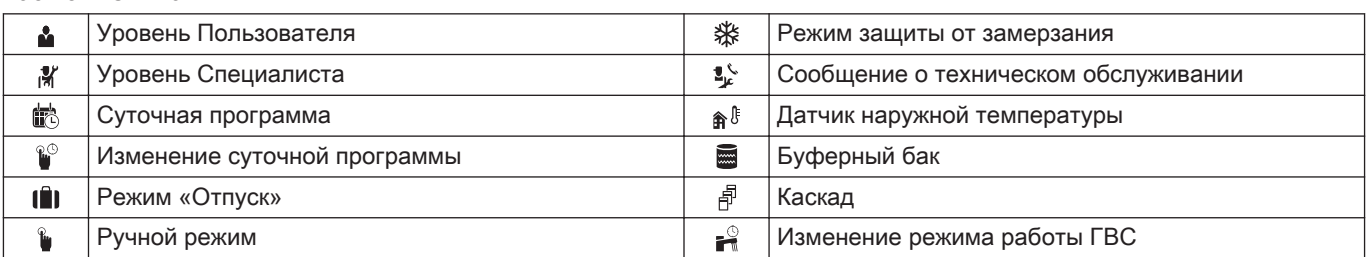

Рис.25 **1**  $-2$   $-4$   $-3$ Ø۸  $D$   $\mathbf{E}$   $\mathbf{F}$   $\mathbf{F}$   $\mathbf{F}$   $\mathbf{F}$   $\mathbf{F}$ OFF / Not Set OK / \ None 흔 29,6°C | 29,4°C | 51,2°C 29,4°C 侖 6,7°C

MW-2000760-1

<span id="page-31-0"></span>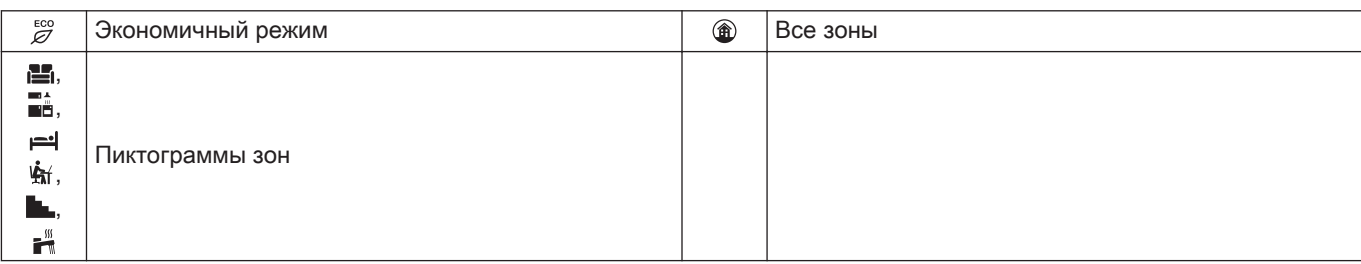

#### 7.6.2 Определение зоны и действия

#### Зона  $\Box$

Рис.26

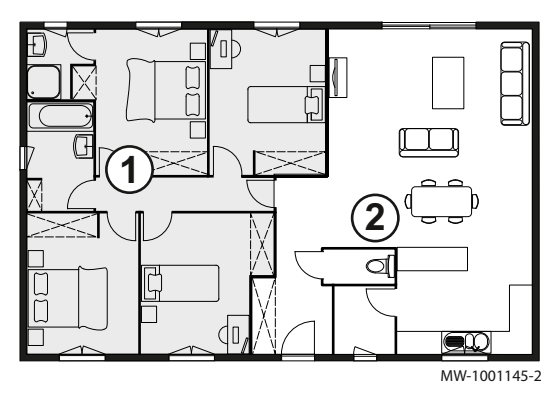

Термин, относящийся к различным гидравлическим контурам CIRCA, CIRCB, .... Он обозначает несколько помещений, обслуживаемых одним контуром.

#### Таб 19 Пример

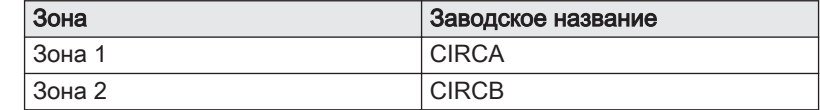

#### Действие  $\Box$

Этот термин используется при программировании периодов времени. Он относится к требующемуся пользователю уровню комфорта для различных действий в течение дня. Каждому действию назначается одна заданная температура. Последнее действие дня действительно до первого действия следующего дня.

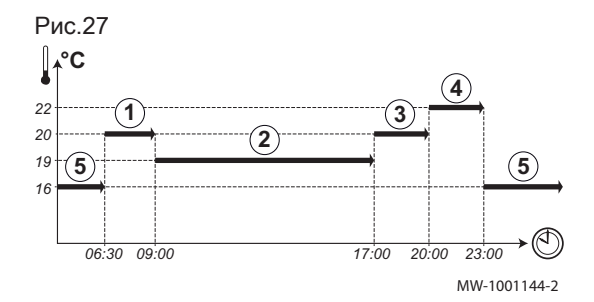

#### Таб 20 Пример:

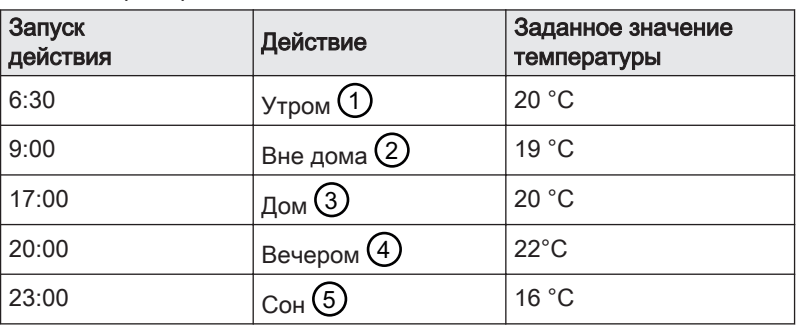

# **Off**

1. Нажать на клавишу .

2. Выбрать Системные настройки.

7.6.3 Изменение базовых настроек

3. Выбрать одно из следующих действий:

#### <span id="page-32-0"></span>Таб 21

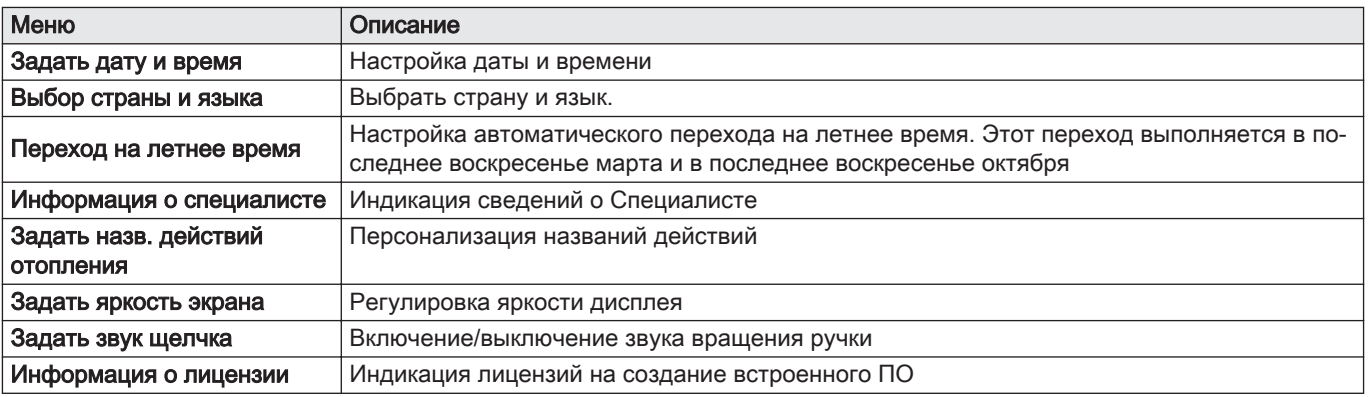

#### 7.6.4 Изменение названия действия

Можно изменить названия действий. Изменения будут применены ко всем зонам.

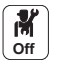

1. Нажать на клавишу  $\equiv$ .

2. Выбрать Системные настройки.

3. Выбрать Задать назв. действий отопления.

- 4. Выбрать действие, которое необходимо изменить.
- 5. Изменить название действия (не более 10 символов).

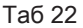

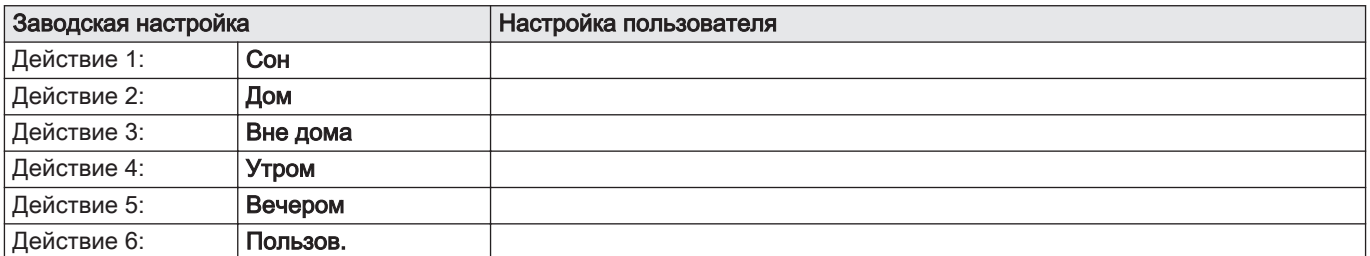

#### 7.6.5 Персонализация названия и обозначения зоны

Название и обозначение зоны можно задавать индивидуально.

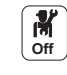

#### 1. Выбрать пиктограмму для измененной зоны, например,

- 2. Выбрать Конфигурация зоны.
- 3. Выбрать «Псевдоним» зоны пользователя.
- 4. Изменить название зоны (не более 20 символов).
- 5. Выбрать Пиктограмма зоны.
- 6. Изменить связанное обозначение.

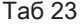

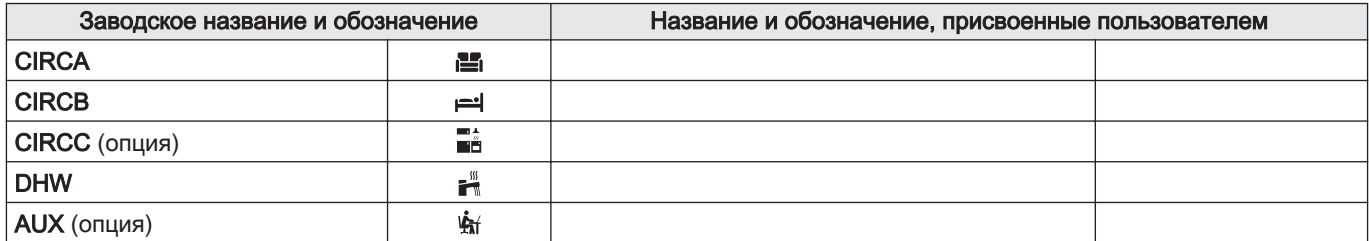

昌

# <span id="page-33-0"></span>8 Ввод в эксплуатацию

## 8.1 Первый ввод в эксплуатацию (или после обновления)

- 1. Включить корпус VM Diematic Evolution переключателем Вкл./ Выкл.
	- Появится параметр Выбрать страну и язык, используемый для перевода.
- 2. Выбрать Выбрать страну и Выбрать язык и подтвердить выбор. Сохранены обе настройки; появится Включить или выключить переход на летнее время.
- 3. Выбрать Off или On и подтвердить выбор. Появится Настройка даты и времени оборудования.
- 4. Выбрать и подтвердить, Год, Месяц, День, Часы и Минуты. ⇒ Появится главное окно.

#### 8.2 Доступ на уровень Специалиста

Некоторые параметры, способные повлиять на работу оборудования, защищены кодом доступа. Только Специалисту разрешено изменять эти параметры.

Доступ к уровню Специалиста:

- M 1. Выбрать пиктограмму 2. Ввести код 0012.
	- **⇒ Уровень Специалиста** включен  $\begin{bmatrix} 0 & 0 \\ 0 & 0 \end{bmatrix}$ . После изменения необходимых настроек выйти с уровня Специалиста.

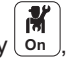

3. Для выхода с уровня Специалиста выбрать пиктограмму затем Подтвердить.

Если в течение 30 минут не предпринимаются никакие действия, система автоматически выходит с уровня Специалиста.

#### 8.3 Комнатная температура для зоны

#### 8.3.1 Выбор режима работы

Для задания комнатной температуры в различных жилых зонах можно выбрать один из пяти режимов:

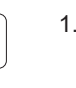

**Off** 

1. Выбрать пиктограмму для соответствующей зоны, например,

- 
- 昌 . 9.4%
	- 2. Выбрать необходимый режим работы:

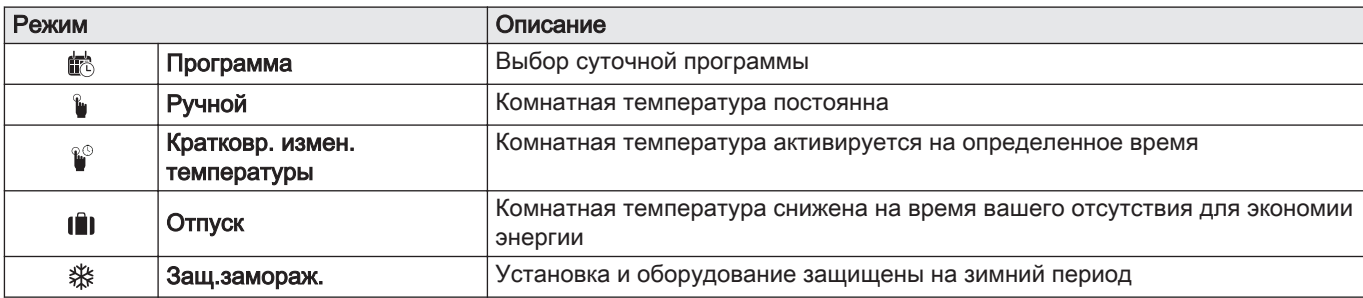

Таб 24

昌

昌

昌

#### 8.3.2 Изменение настроек температуры зоны

Можно изменить настройки температуры действий для выбранной зоны.

<span id="page-34-0"></span>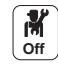

- 1. Выбрать пиктограмму для измененной зоны, например,
- 2. Выбрать Задать темпер. действий оотпления.
- 3. Выбрать действие для изменения его температурной настройки.

#### 8.3.3 Временное изменение комнатной температуры

Независимо от режима, выбранного для зоны, комнатную температуру можно изменить на определенное время. По истечении этого времени будет восстановлен выбранный режим работы.

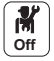

- 1. Выбрать плитку для изменяемой зоны, например,
- 2. Выбрать Кратковр. измен. температуры.
- 3. Определить длительность в Часы и в Минуты.
- 4. Задать параметр Временная заданная комнатная температура зоны.

#### 8.3.4 Недельная программа для отопления

#### Включение режима суточной программы  $\blacksquare$

Для использования суточной программы необходимо включить режим Программа. Включение выполняется отдельно для каждой зоны.

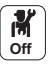

**Off** 

MW-5000770-04

1. Выбрать пиктограмму для конфигурируемой зоны, например

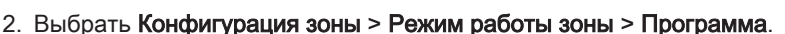

#### Составление суточной программы для отопления

Суточную программу можно использовать для изменения комнатной температуры в жилой зоне в зависимости от действий в течение дня. Ее можно запрограммировать на каждый день недели.

- 
- 1. Выбрать пиктограмму для программируемой зоны, например,
- 昌
- . 2. Выбрать Конфигурация зоны > Программа отопления.
- 3. Выбрать программу, подлежащую изменению.
	- Отображаются действия, запрограммированные на воскресенье.

Последнее действие дня действительно до первого действия следующего дня.

- 4. Выбрать день, подлежащий изменению.
- 5. Выполнить следующие действия в соответствии со своими требованиями:
	- Изменить сроки запрограммированных действий.
	- Добавить новое действие.
	- $\bullet$ Удалить запрограммированное действие (выбрать действие «Удалить»).
	- Копировать запрограммированные дневные действия на другие  $\bullet$ дни.
	- Изменить значения температуры, связанные с действием.

#### Выбор суточной программы

.

昌 9.4%

В режиме составления суточной программы доступно три программы на зону. Все программы независимы.

Для выбора суточной программы для зоны:

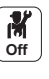

1. Выбрать пиктограмму для соответствующей зоны, например,

Рис.28 14 : 23 Zo.. Zone setup: ... | Heating Schedule **Monday** 6:00 Comfort 20.0°C Edit schedule entry 6:00 Comfort 20.0°C 22.00 Reduce 16.00°C Add time and Activity Copy to other day Set activity temperatures

Таб 25

- 2. Выбрать Программа.
- 3. Выбрать требуемую суточную программу.

#### <span id="page-35-0"></span>8.4 Температура горячей санитарно-технической воды

#### 8.4.1 Выбор режима горячей санитарно-технической воды

Для нагрева горячей санитарно-технической воды можно выбрать один из пяти режимов.

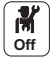

1. Выбрать пиктограмму $\left(\begin{array}{c} \frac{m}{2} \ \frac{m}{2} \end{array}\right)$ для зоны **DHW**.

2. Выбрать необходимый режим работы.

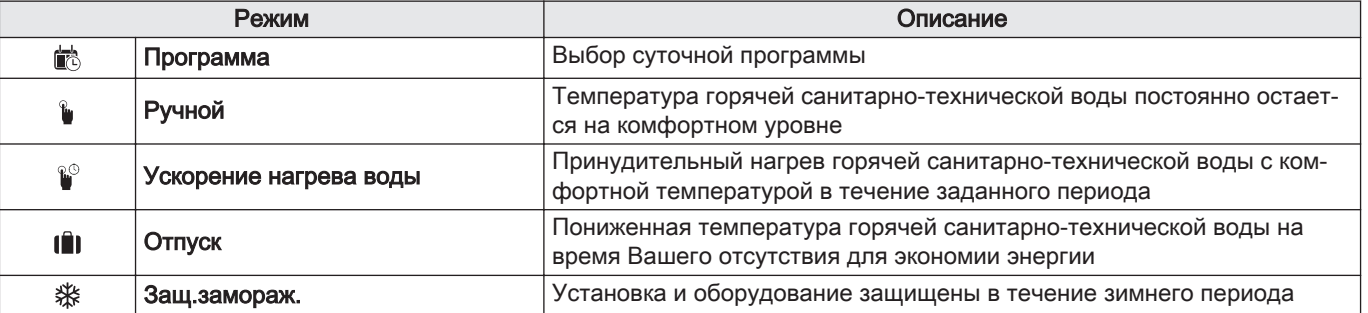

#### 8.4.2 Принудительный нагрев горячей санитарнотехнической воды (превышение)

Независимо от выбранного режима можно принудительно нагреть горячую санитарно-техническую воду до комфортной температуры на определенное время.

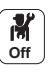

- 
- 1. Выбрать пиктограмму  $\left(\sqrt{\frac{1}{312}}x\right)$  для зоны DHW.
- 2. Выбрать Ускорение нагрева воды.
- 3. Определить длительность в Часы и в Минуты.

#### 8.4.3 Изменение заданных значений температуры горячей санитарно-технической воды

Вы можете изменить заданные значения «ГВС в комфортном режиме» и «ГВС в пониженном режиме».

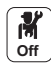

# 1. Выбрать пиктограмму ( هَمَ عَلَى السَّبَعَ)<br>1. Выбрать пиктограмму ( السَّبَعَةِ عِلَيْهِ)

2. Выбрать одно из следующих меню:

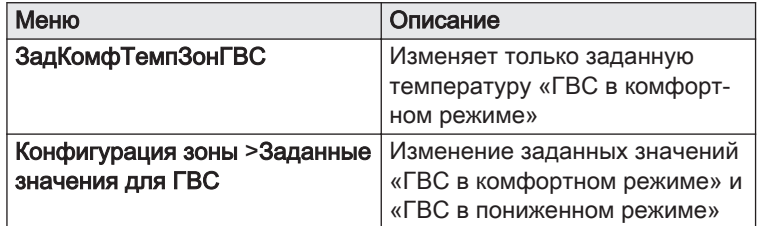

#### 8.4.4 Недельная программа для горячего водоснабжения

#### п Включение режима составления суточной программы горячего водоснабжения

Для использования суточной программы необходимо включить режим составления суточной программы (Программа). Включение выполняется отдельно для каждой зоны.

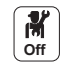

- 1. Выбрать пиктограмму для зоны DHW .
- 2. Выбрать Конфигурация зоны > Режим работы зоны > Программа.

#### Составление суточной программы для горячего  $\blacksquare$ водоснабжения

Суточную программу можно использовать для изменения температуры ГВС в зависимости от действий в течение дня. Ее можно запрограммировать на каждый день недели.

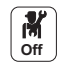

- 1. Выбрать пиктограмму $\begin{pmatrix} \frac{m}{3} \\ \frac{m}{3} \end{pmatrix}$ для зоны **DHW**.
- 2. Выбрать Конфигурация зоны > Программа ГВС.
- 3. Выбрать программу, подлежащую изменению.
	- Отображаются действия, запрограммированные на воскресенье.
	- Последнее действие дня действительно до первого действия следующего дня.
- 4. Выбрать день, подлежащий изменению.
- 5. Выполнить следующие действия в соответствии со своими требованиями:
	- Изменить временные периоды запрограммированных действий.
		- Добавить новое действие.
	- Удалить запрограммированное действие (выбрать действие «Удалить»).
	- Копировать запрограммированные дневные действия на другие дни.
	- Изменить значения температуры, связанные с действием.

#### Выбор суточной программы

В режиме составления суточной программы доступно три программы. Для выбора суточной программы:

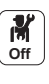

# 1. Выбрать пиктограмму $\left(\mathbf{r}^{\frac{m}{2}}_{\text{max}}\right)$ для зоны **DHW.**

- 2. Выбрать Программа.
- 3. Выбрать требуемую суточную программу.

#### 8.5 Включение программы «Отпуск»

Если вы будете отсутствовать в течение нескольких недель, вы можете понизить комнатную температуру и температуру горячей воды для экономии энергии.

Чтобы включить режим «Отпуск» для всех зон, в том числе ГВС:

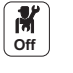

1. Выбрать пиктограмму Режим Отпуск

- Ŵ
- 2. Задать следующие параметры:

Таб 26

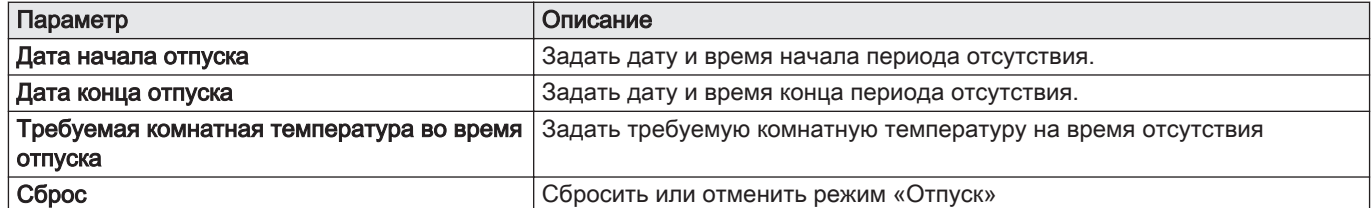

#### 8.6 Сушка стяжки

Функция сушки стяжки сокращает длительность сушки стяжки для напольного отопления. Эту функцию можно включить для отдельных зон.

<span id="page-36-0"></span>Рис.29

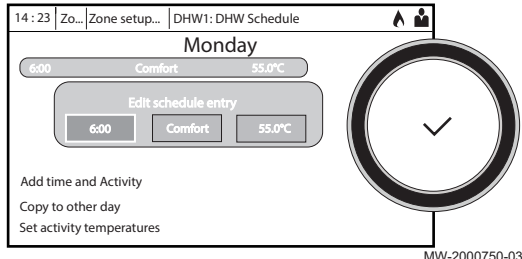

Ежедневно в полночь заданная температура перерассчитывается, и количество дней уменьшается.

Для активации этой функции выполнить следующие действия.

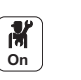

1. Выбрать пиктограмму для активируемой **зоны**, например, <sup>287</sup>

- 2. Выбрать Задать сушку стяжки.
- 3. Задать следующие параметры.

<span id="page-37-0"></span>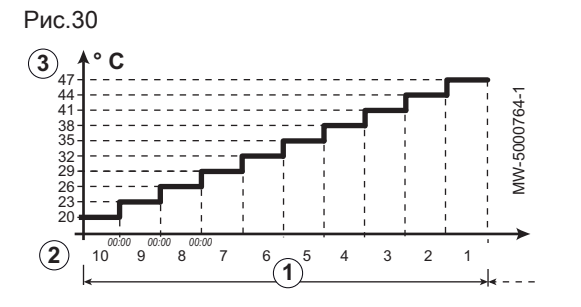

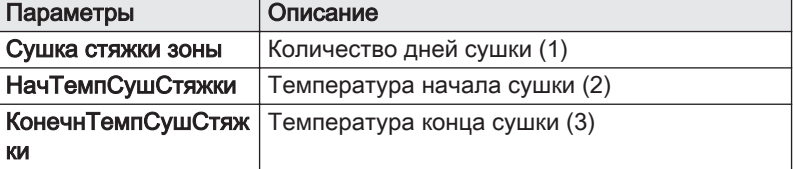

Программа сушки стяжки запускается немедленно и выполняется в течение заданного количества дней.

В конце программы выбранный режим работы перезапускается.

Таб 27 Пример Коррекция установки температуры каждые 7 дней

| Дни                | Температура начала | Температура конца | Колебания температуры                                                  |
|--------------------|--------------------|-------------------|------------------------------------------------------------------------|
| , От 1 до 7        | $+25 °C$           | +55 $^{\circ}$ C  | Температура повышается каждый день на 5 °С                             |
| От 8 до 14 + 55 °С |                    | +55 $^{\circ}$ C  | Температура поддерживается на уровне +55 °С без пони-<br>жения на ночь |
| От 15 до<br>21     | +55 $^{\circ}$ C   | +25 $^{\circ}$ C  | Температура понижается каждый день на 5 °С                             |

#### 8.7 Настройка погодозависимой кривой

Соотношение между наружной температурой и температурой подающей линии центрального отопления регулируется погодозависимой кривой. Эту кривую можно регулировать в соответствии с потребностями оборудования.

Для задания погодозависимой кривой для зоны:

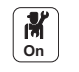

#### 1. Выбрать пиктограмму для измененной зоны, например,

- 2. Выбрать Температурный график.
- 3. Задать следующие параметры:

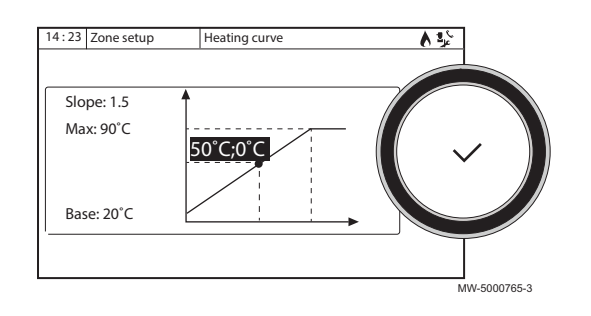

#### Таб 28

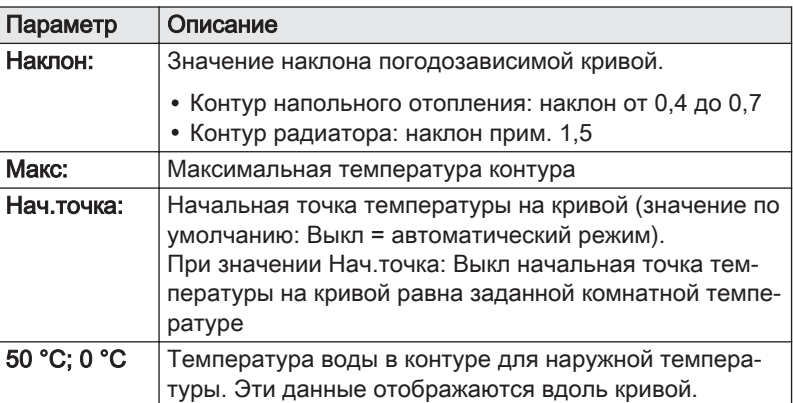

#### 8.8 Сохранение сведений о Специалисте

Фамилию и номер телефона Специалиста можно сохранить, чтобы пользователю было легко найти их.

#### Рис.31

昌

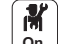

- 1. Нажать на клавишу  $\equiv$ .
- 2. Выбрать Системные настройки > Информация о специалисте.
- 3. Ввести фамилию и номер телефона.

#### <span id="page-38-0"></span>8.9 Сохранение настроек ввода в эксплуатацию

Можно сохранить все настройки установки. Эти настройки, при необходимости, можно восстановить, например после замены основного щита электронной системы регулирования.

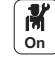

#### 1. Нажать на клавишу  $\equiv$ .

2. Выбрать Расширенное сервисное меню > Сохран. как настройки ввода в экспл..

3. Выбрать Подтвердить для сохранения настроек.

Если настройки ввода в эксплуатацию были сохранены, опция Возврат к настройкам ввода в экспл. становится доступной на Расширенное сервисное меню.

#### 8.10 Работа в каскаде

Панель управления DIEMATIC Evolution установлена в качестве ведущего устройства и способна управлять семью теплогенераторами в каскаде.

Системный датчик подключен к ведущему теплогенератору.

Все теплогенераторы в каскаде подключены к кабелю S-BUS.

Теплогенераторы нумеруются автоматически:

- Номер 1 = ведущий теплогенератор
- Номер  $2 =$  не назначен
- Номер 3 = первый ведомый теплогенератор
- Номер 4 = второй ведомый теплогенератор и т.д.

Каскадом можно управлять двумя различными способами:

- Традиционное управление: последовательное добавление дополнительных теплогенераторов.
- Параллельное управление: одновременное добавление дополнительных теплогенераторов.

Заданной температурой, переданной на теплогенератор, можно управлять двумя различными способами:

#### Таб 29 Алгоритм температурного каскада

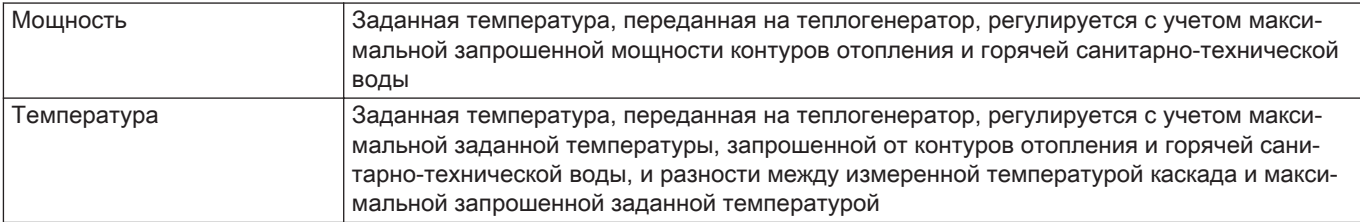

#### Таб 30 Алгоритм мощностного каскада

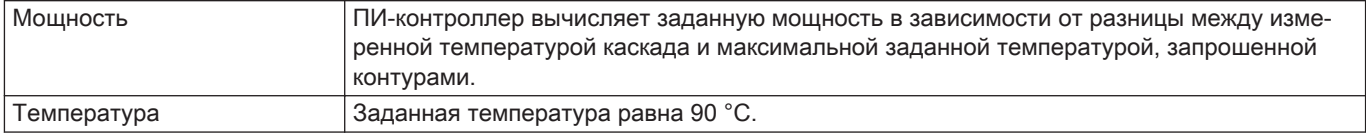

<span id="page-39-0"></span>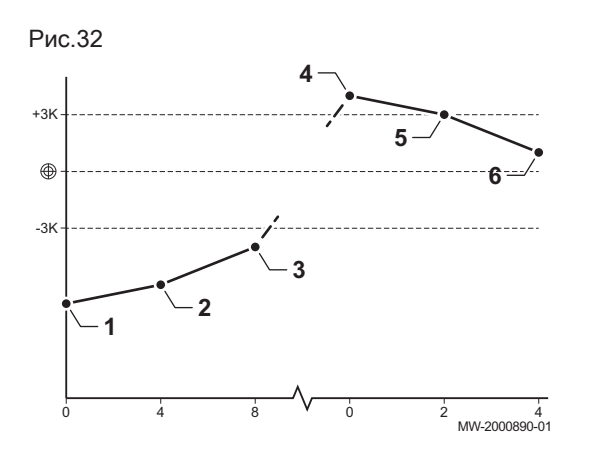

#### 8.10.1 Управление обычным каскадом

- 1 Первый теплогенератор запускается, когда температура системы опускается на 3 °C ниже заданного значения.
- 2 По истечении периода времени, заданного параметром NP009 (в данном случае 4 минуты), запускается второй теплогенератор, если ΔT < 6 °C и температура системы все еще более чем на 3 °C ниже заданного значения.
- 3 По истечении второго периода времени, заданного параметром NP009 (в данном случае 8 минут), запускается третий теплогенератор, если ΔT < 6 °C и температура системы все еще более чем на 3 °C ниже заданного значения.
- Первый теплогенератор выключается, когда температура системы на 3 °C выше заданного значения.
- 5 По истечении периода времени, заданного параметром NP009 (в данном случае 2 минуты), второй теплогенератор выключается, если ΔT < 6 K и температура системы все еще более чем на 3 °C превышает заданное значение.
- 6 По истечении второго периода времени, заданного параметром NP009 (в данном случае 8 минут), третий теплогенератор выключается , если ΔT < 6 °C и температура системы все еще более чем на 3 °C выше заданного значения.

Таб 31 Заводские настройки параметров управления обычным каскадом

| Код          | Описание               | <b>EEC-01</b> |
|--------------|------------------------|---------------|
| <b>NP006</b> | Тип каскада            | Классический  |
| <b>NP009</b> | ∣ ДлитСтупГенерКаскада |               |
| <b>NP011</b> | ТипАлгоритмКаскада     | Температура   |

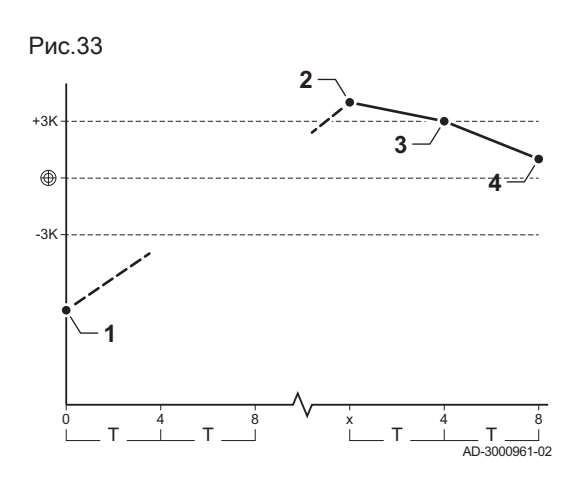

#### 8.10.2 Управление параллельным каскадом

#### Внимание

- Параллельный режим не подходит для каскадов масляных теплогенераторов, подключенных к одному дымоходу (по соображениям запуска).
- 1 Все теплогенераторы запускаются, если температура системы на 3 °C ниже заданного значения, и наружная температура меньше значения параметра NP007 НаружТемпНагрПарал (наружная температура запуска).
- 2 Первый теплогенератор выключается, когда температура системы на 3 °C выше заданного значения.
- 3 По истечении периода времени, заданного параметром NP009 (в данном случае 2 минуты), второй теплогенератор выключается, если ΔT < 6 °C и температура системы все еще более чем на 3 °C превышает заданное значение.
- 4 По истечении второго периода времени, заданного параметром NP009 (в данном случае 8 минут), третий теплогенератор выключается , если ΔT < 6 °C и температура системы все еще более чем на 3 °C выше заданного значения.

Таб 32 Заводские настройки параметров управления параллельным каскадом

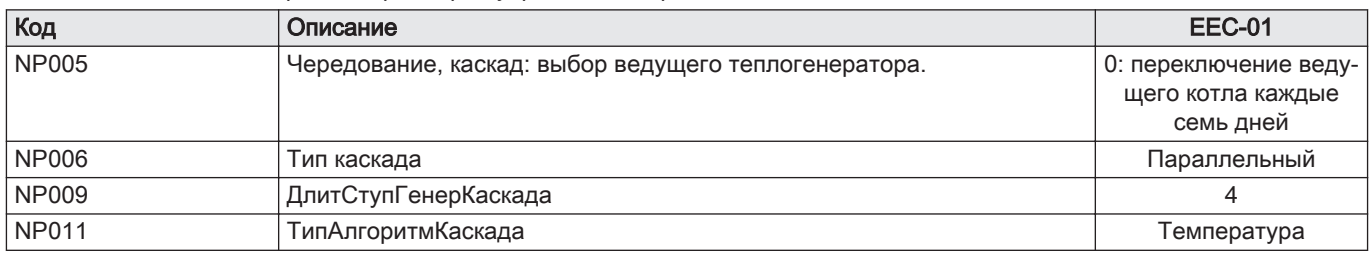

# <span id="page-40-0"></span>9 Дерево меню

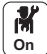

Меню уровня 1, доступные при нажатии на клавишу ...

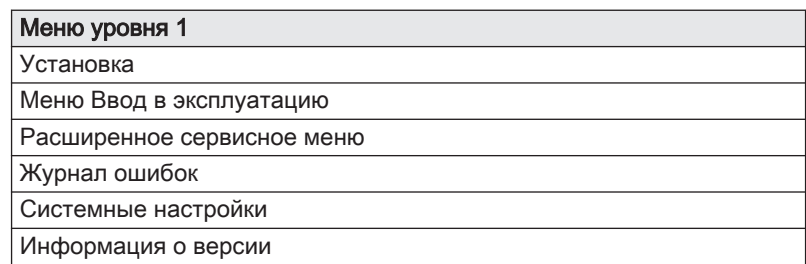

## 9.1 Меню – Установка

#### Таб 33 Установка

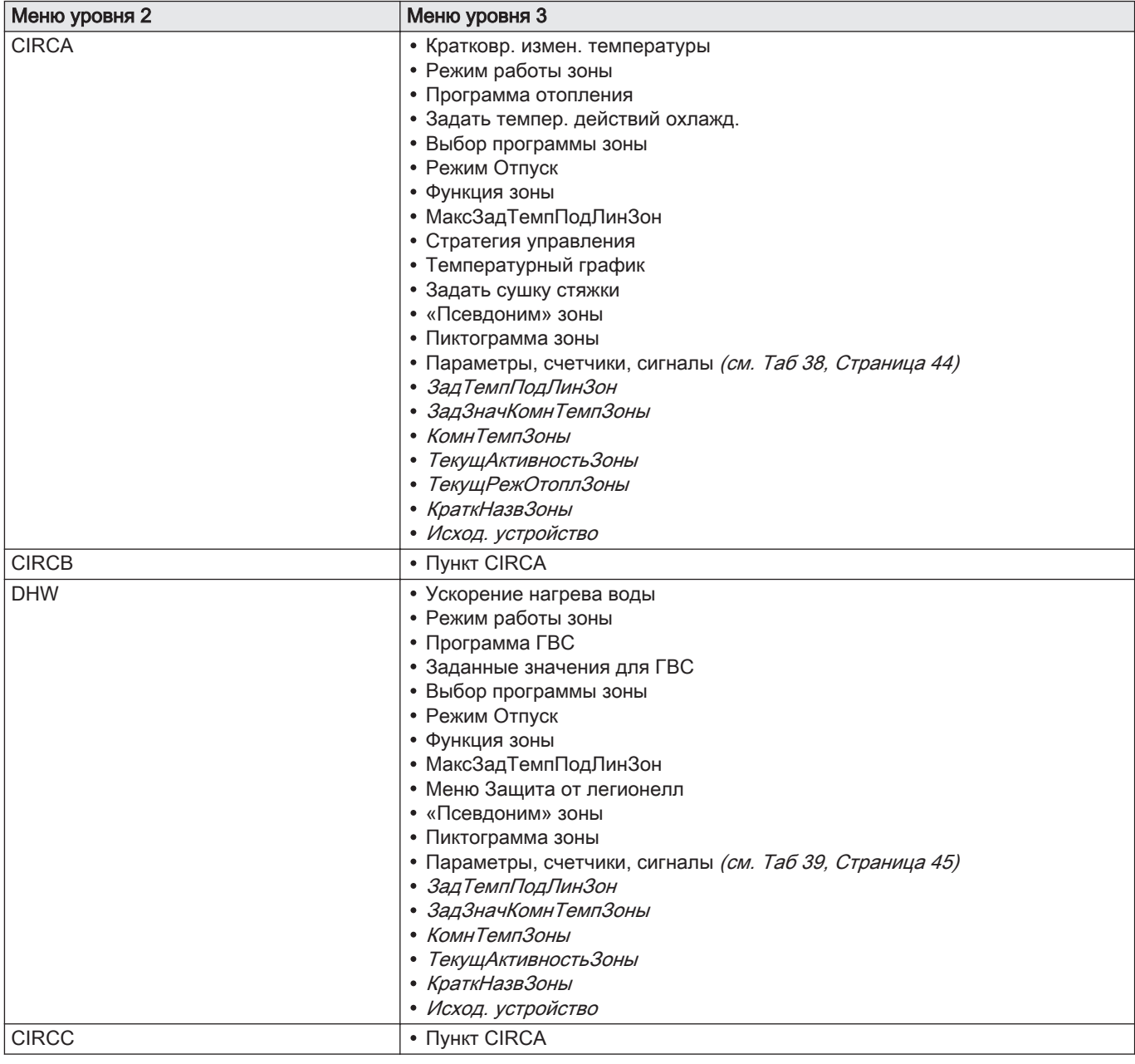

<span id="page-41-0"></span>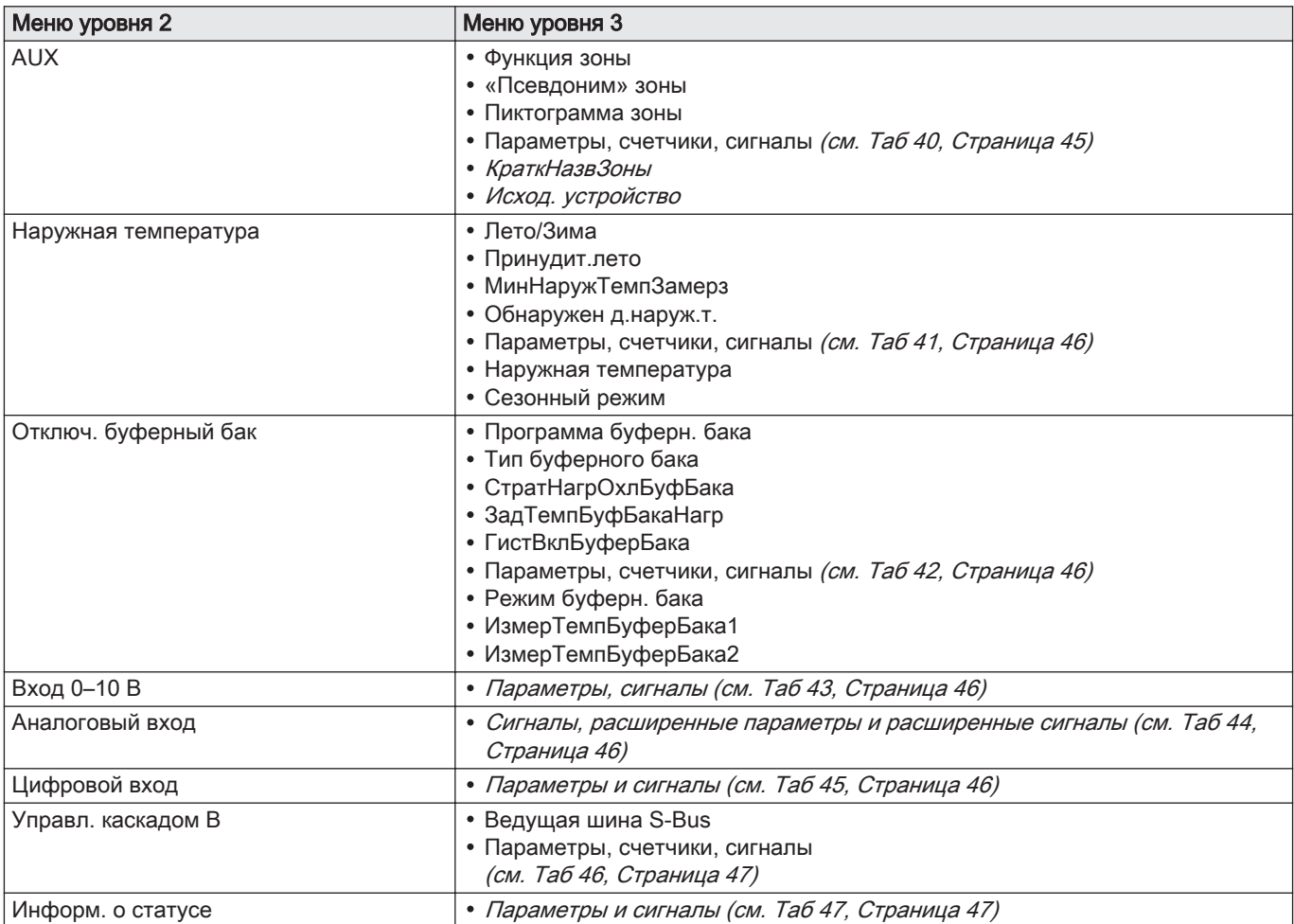

# 9.2 Меню – Расширенное сервисное меню

#### Таб 34 Расширенное сервисное меню

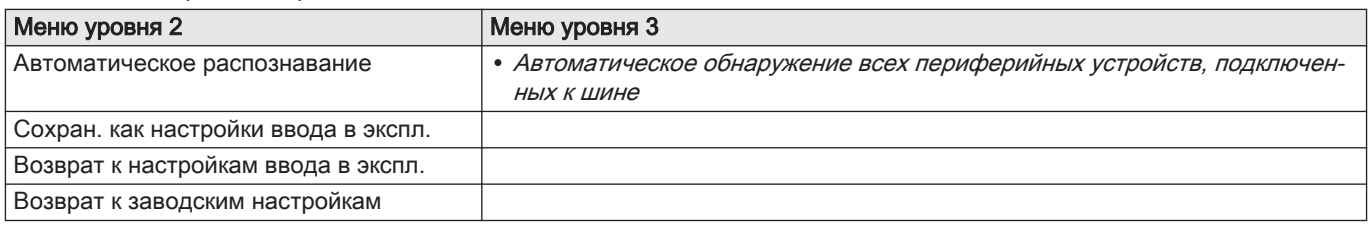

# 9.3 Меню – Журнал ошибок

#### Таб 35 Журнал ошибок

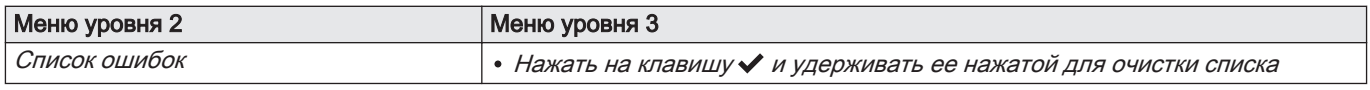

# 9.4 Меню – Системные настройки

## Таб 36 Системные настройки

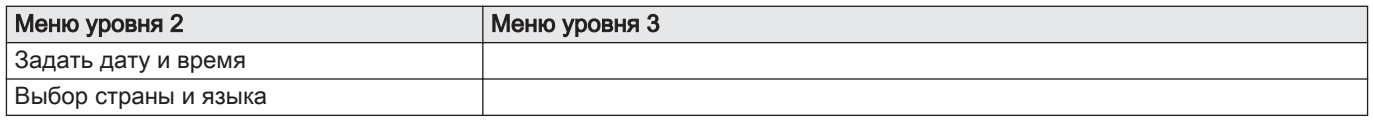

<span id="page-42-0"></span>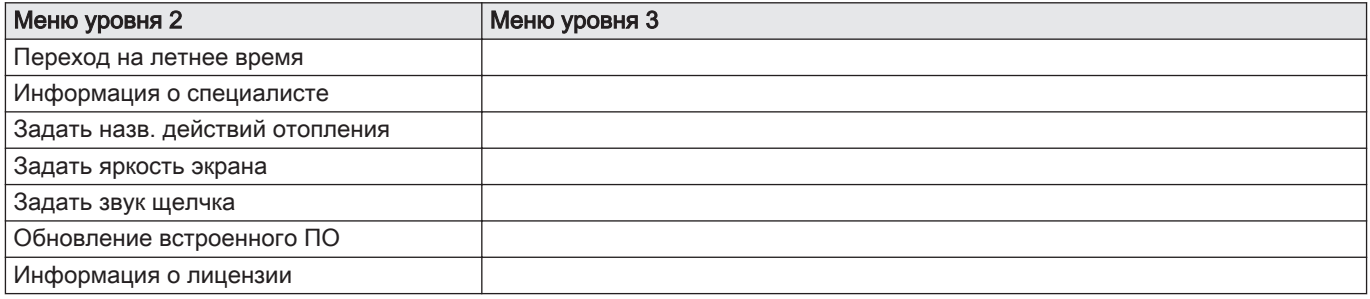

# 9.5 Меню – Информация о версии

#### Таб 37 Информация о версии

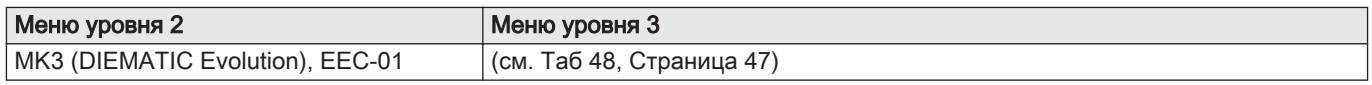

# <span id="page-43-0"></span>9.6 Подменю – Параметры, счетчики, сигналы

# Taб 38 CIRCA/CIRCB/CIRCC<br>
Mezquenye > CIBCA/CIBCB/CIB

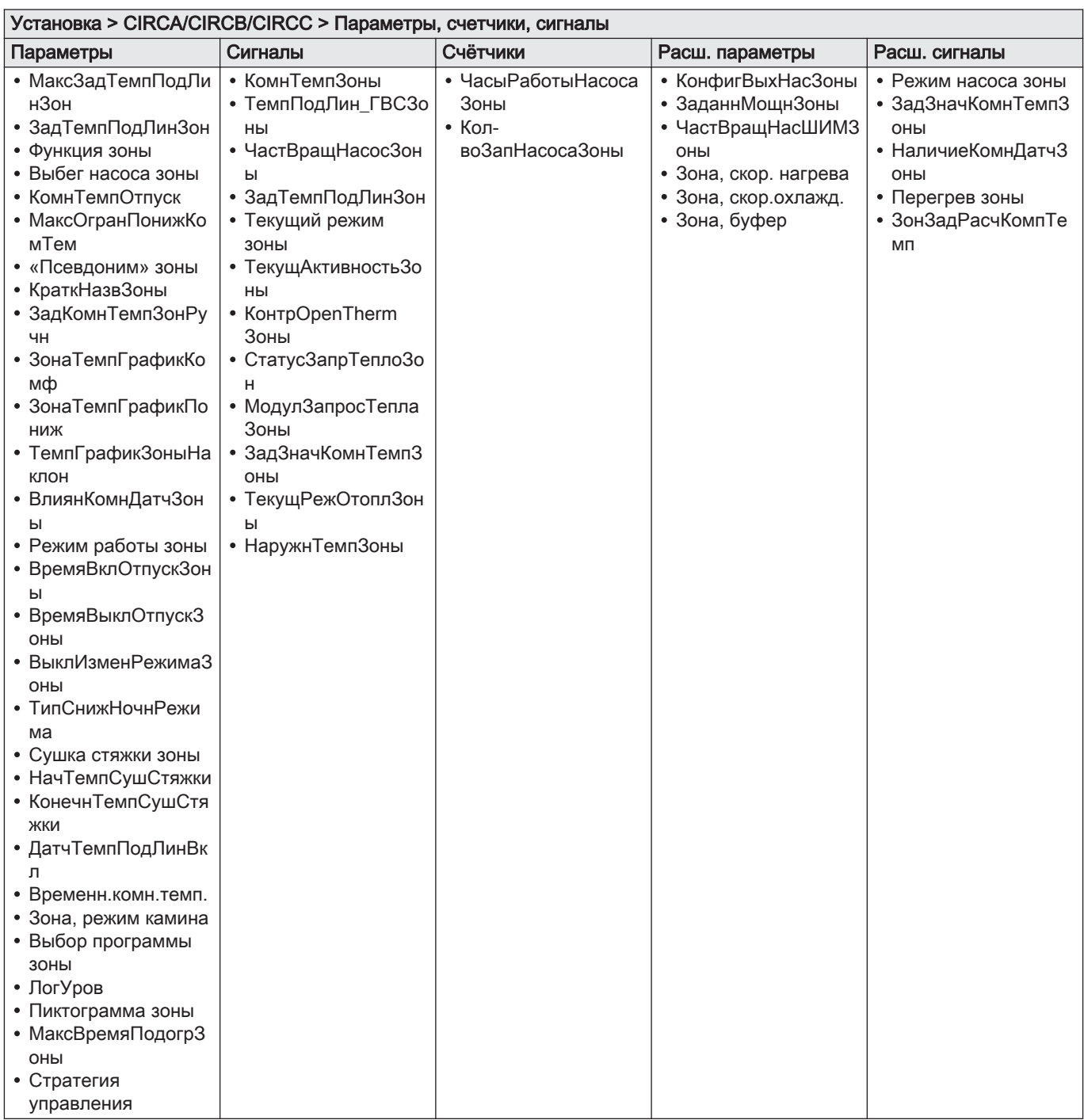

#### <span id="page-44-0"></span>Таб 39 DHW

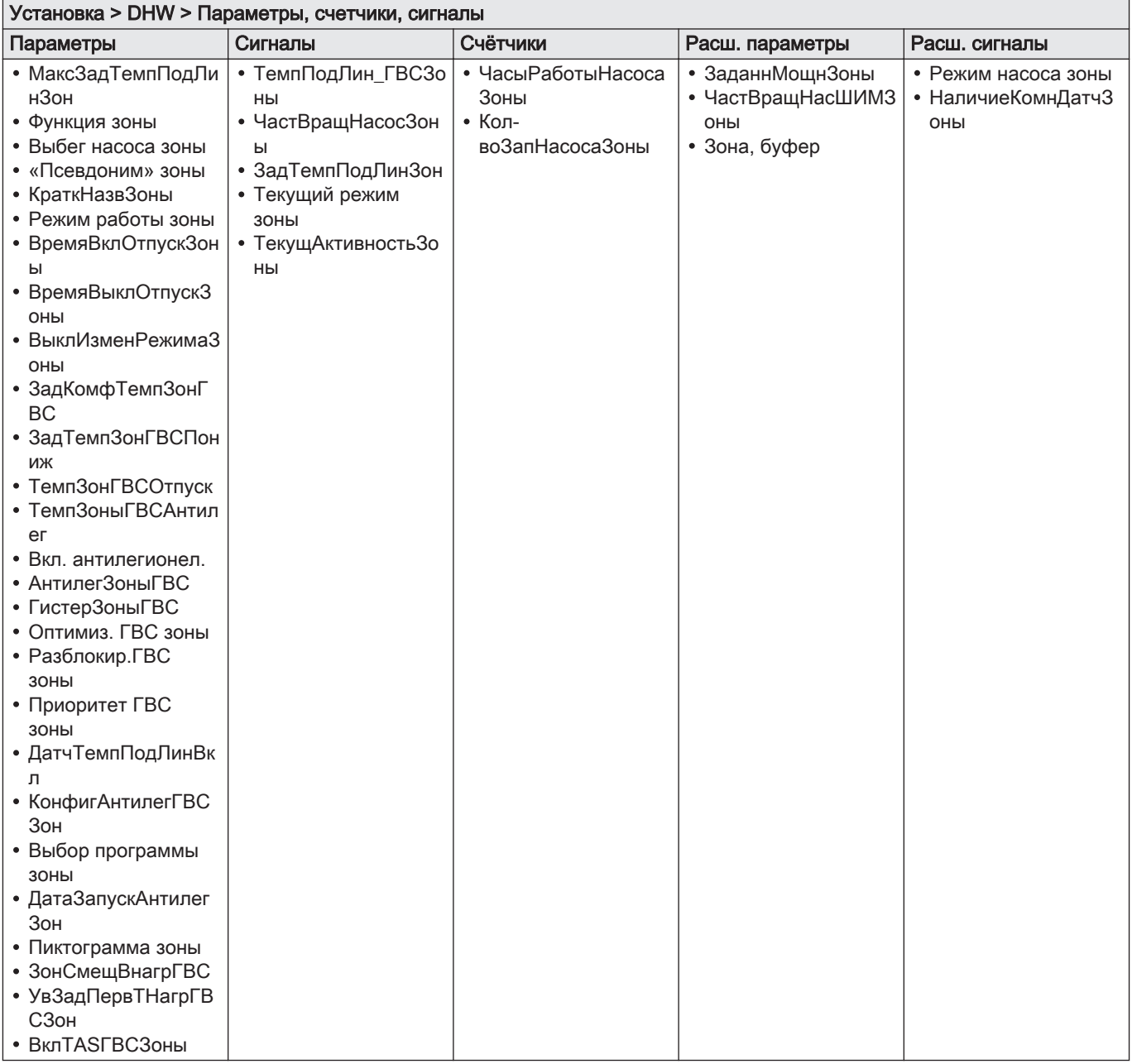

#### Таб 40 AUX

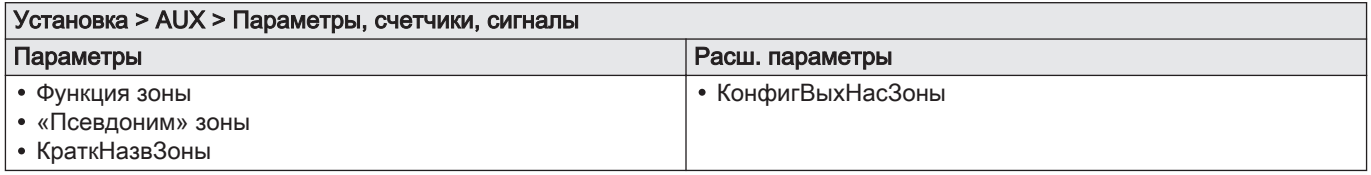

#### <span id="page-45-0"></span>Таб 41 Наружная температура

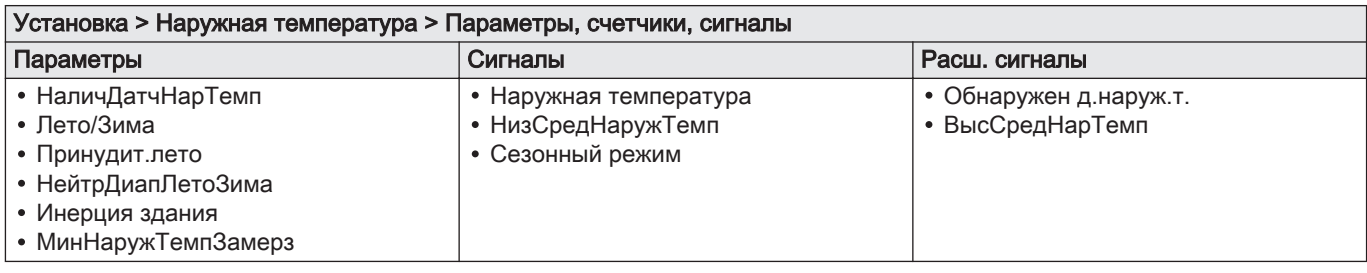

#### Таб 42 Отключ. буферный бак

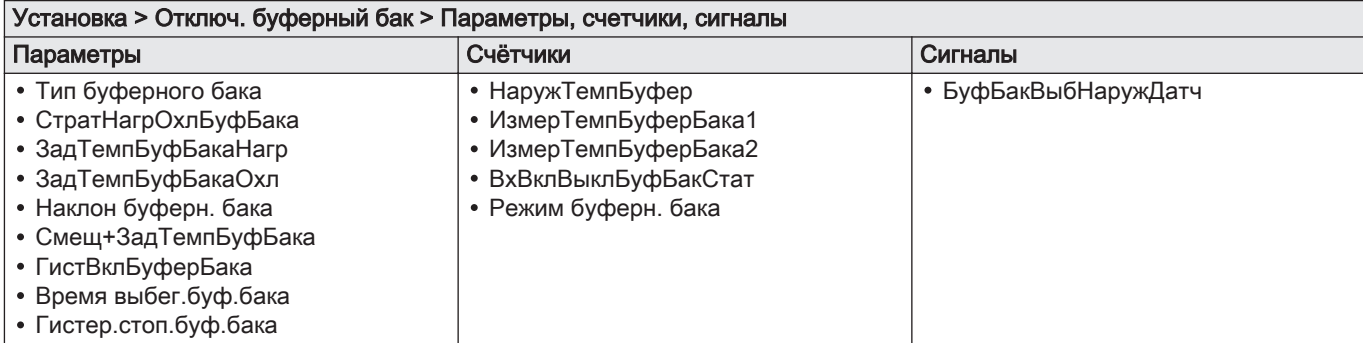

# Таб 43 Вход 0–10 В

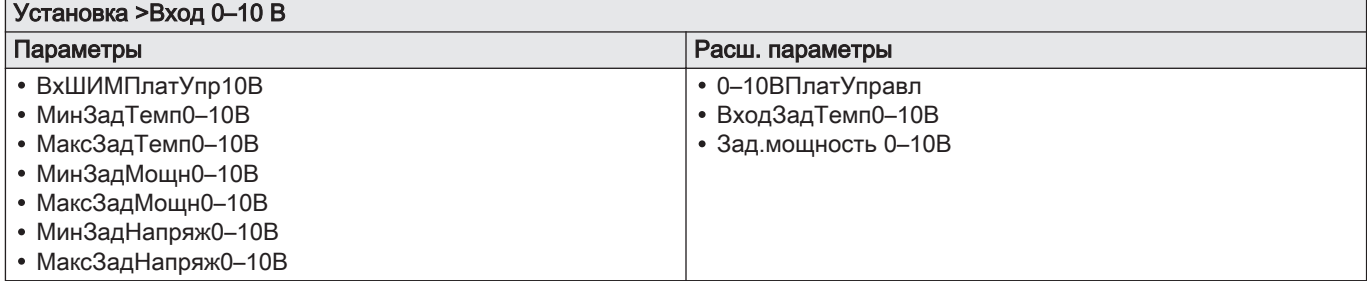

## Таб 44 Аналоговый вход

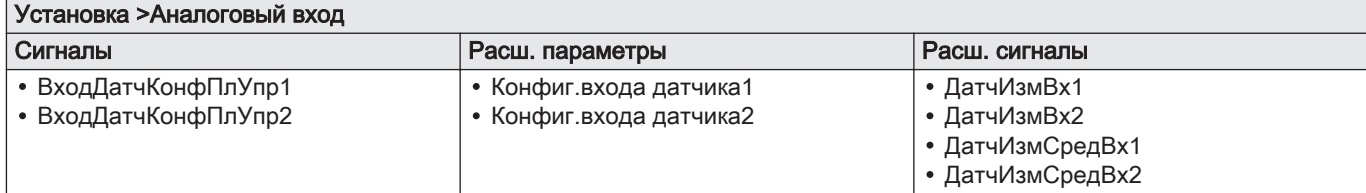

#### Таб 45 Цифровой вход

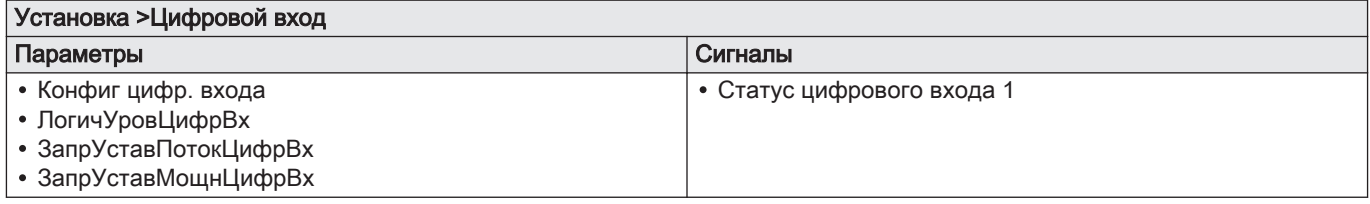

#### <span id="page-46-0"></span>Таб 46 Управл. каскадом В

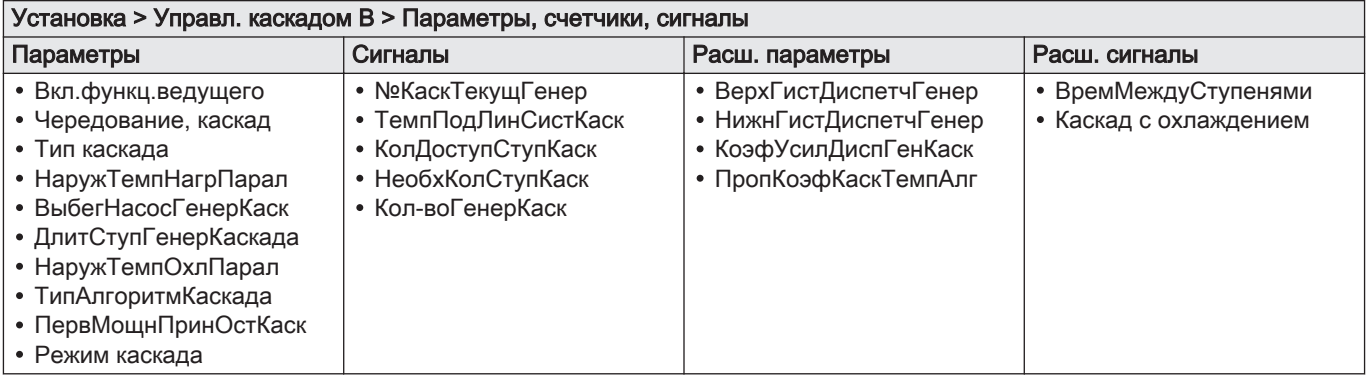

#### Таб 47 Информ. о статусе

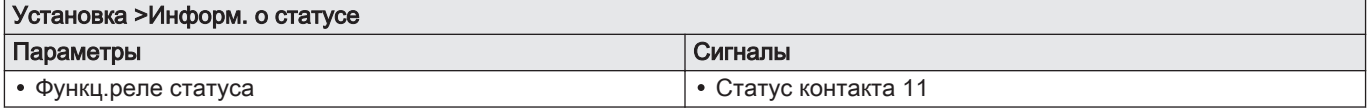

## Таб 48 Информация о версии

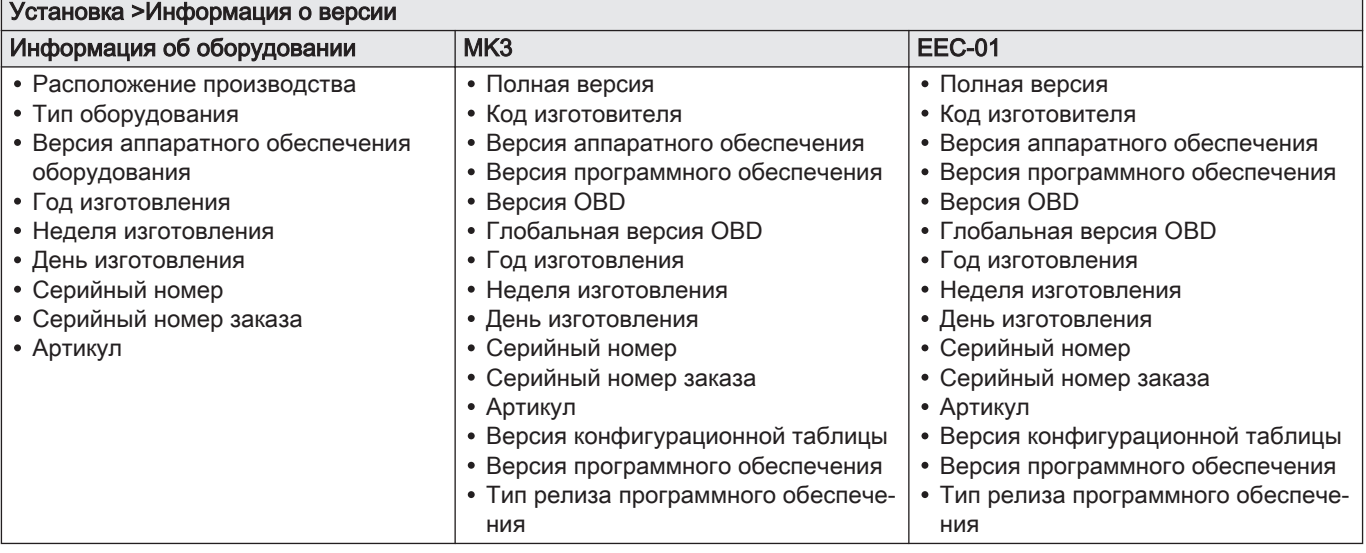

# <span id="page-47-0"></span>10 Техническое обслуживание установки

#### 10.1 Просмотр сервисных уведомлений

Когда сервисное уведомление появляется на дисплее, можно просмотреть детальную информацию.

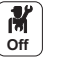

**K**<br>on

**M**<br>on

**On**

بی او است.<br>1. Выбрать пиктограмму **Техническое обслуживание** ... Отображается информация о техническом обслуживании (не подлежит изменению).

#### 10.2 Сброс или восстановление параметров.

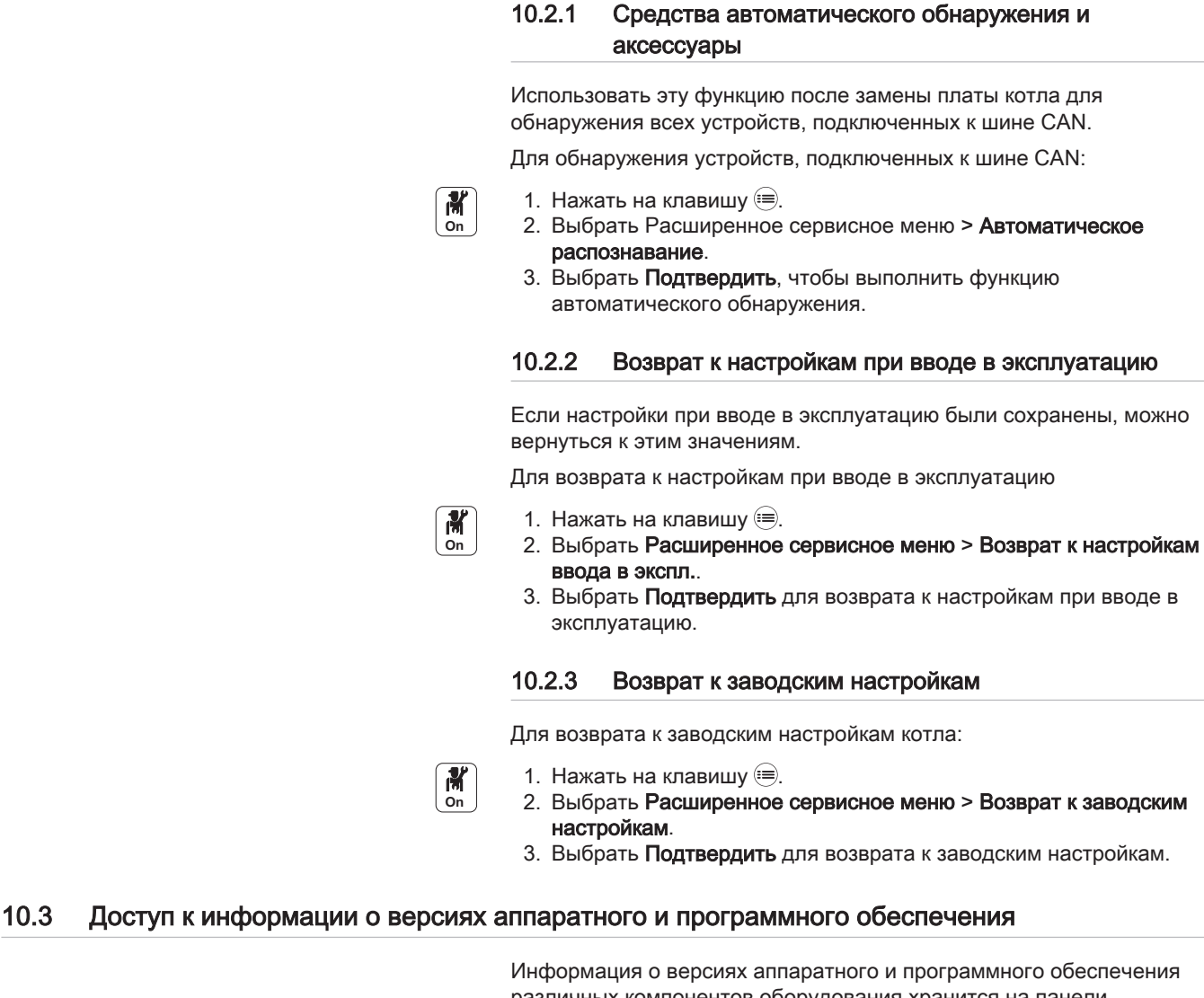

различных компонентов оборудования хранится на панели управления.

Для получения доступа:

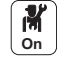

- 1. Нажать на клавишу  $\equiv$ . 2. Выбрать Информация о версии.
- 3. Выбрать компонент, для которого требуется просмотреть информацию о версии.

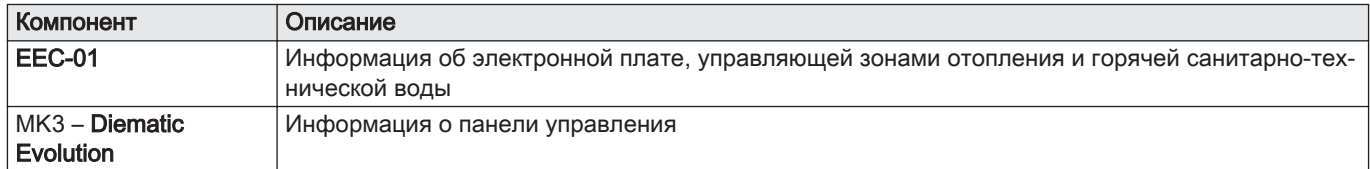

# <span id="page-49-0"></span>11 В случае неисправности

## 11.1 Коды ошибок

В случае обнаружения неисправности во время работы на панели управления отображается сообщение и соответствующий код.

Светодиод статуса панели управления мигает и/или подсвечен красным цветом.

На панели управления могут отображаться коды ошибок трех типов:

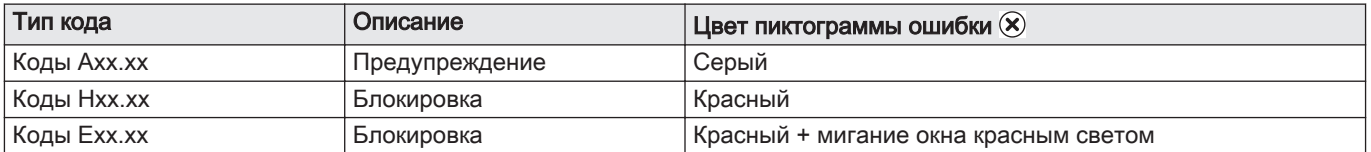

- 1. Записать отображаемый код. Код очень важен для быстрого и корректного выявления типа неисправности и для возможной технической поддержки.
- 2. Выключить и снова включить котел.
- 3. После устранения причины ошибки котел автоматически перезапускается.
	- Если код отображается повторно, устранить проблему, следуя указаниям в приведенных ниже таблицах.

#### 11.2 Список кодов ошибок

#### Таб 49 Коды разблокировки

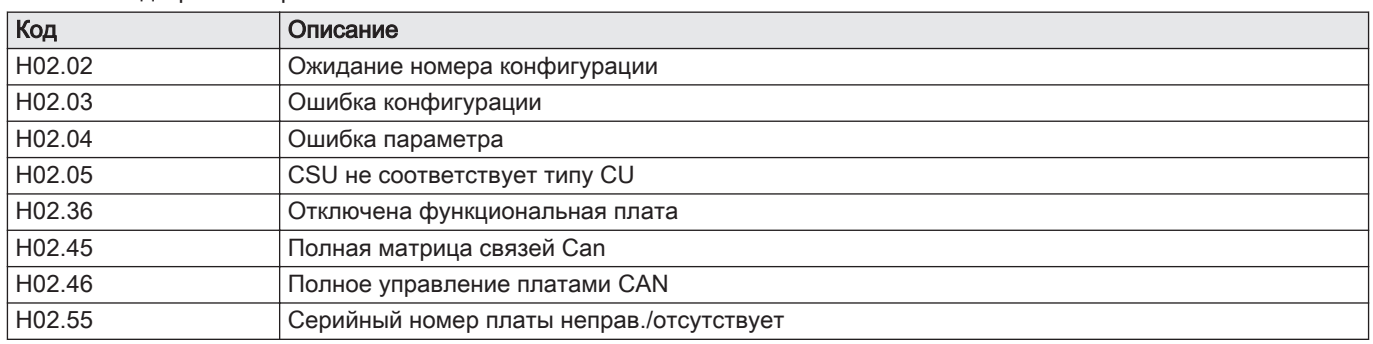

Таб 50 Коды ошибок

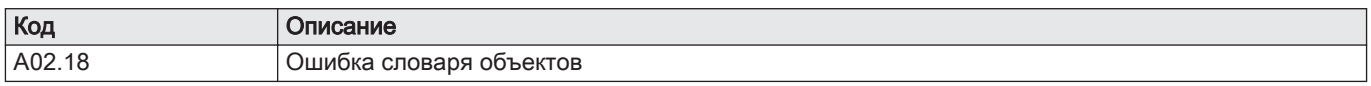

#### 11.3 Индикация и очистка списка ошибок

Память ошибок хранит 32 последние ошибки. Для каждой ошибки можно просмотреть детальную информацию, после чего удалить ее из памяти ошибок.

Для индикации и очистки списка ошибок:

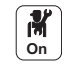

- 1. Нажать на клавишу  $\equiv$
- 2. Выбрать Журнал ошибок.
	- Список из 32 последних ошибок отображается с кодами ошибок, кратким описанием и датой.
- 3. Выполнить следующие действия в соответствии со своими требованиями:
	- Показать детальную информацию для ошибки: выбрать необходимую ошибку.
	- Чтобы очистить память ошибок, нажать на вращающуюся ручку
	- и удерживать ее нажатой.

# <span id="page-51-0"></span>12 Гарантия

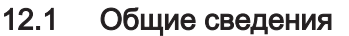

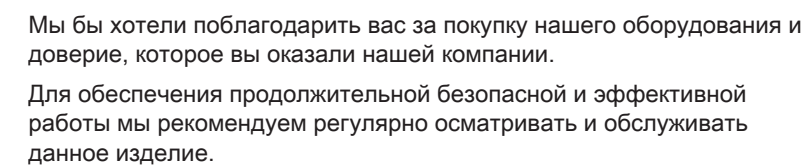

Ваш установщик и наш сервисный департамент могут в этом помочь.

#### 12.2 Условия гарантии

Следующие положения не влияют на применение, с точки зрения выгоды покупателя, юридических норм по отношению к скрытым дефектам, которые применяются в стране покупателя.

Этот оборудование сопровождается гарантией, покрывающей все дефекты производства. Гарантийный период начинается в день покупки, указанный в счете монтажника.

Гарантийный период указан в нашем прайс-листе.

Как производитель, мы ни при каких условиях не несем ответственности за неправильное использование, неправильное обслуживание или отсутствие обслуживания, а также за неправильную установку (вы должны обеспечить установку силами квалифицированного специалиста).

В частности, мы не несем ответственности за материальный ущерб, потерю нематериальной ценности или травмы, возникшие вследствие любого монтажа, не соответствующего:

- нормативным или законодательным требованиям и положениям, определенным локальными органами власти.
- Национальным или локальным нормам и специальным положениям в отношении данной установки.
- Нашим руководствам и инструкциям по установке, в частности в отношении регулярного обслуживания данного оборудования.

Наша гарантия ограничивается заменой или ремонтом частей, признанных дефектными нашей технической службой, исключая оплату труда, затраты на перемещение и транспортные издержки.

Наша гарантия не покрывает издержки на замену или ремонт деталей, которые могут стать дефектными в результате нормального износа, неправильного использования, вмешательства неквалифицированной третьей стороны, несоответствующего или недостаточного наблюдения или обслуживания, несоответствующего электрического питания или использования несоответствующего или низкокачественного топлива.

Гарантия на малые части оборудования, такие как двигатели, насосы, электрические клапаны и т. д. распространяется только в том случае, если они не были демонтированы.

Права, указанные в Европейской директиве 99/44/EEC, внедряемые декретом № 24 от 2 февраля 2002 г. и опубликованные в «Официальном вестнике» (Official Journal) № 57 от 8 марта 2002 г., остаются в силе.

Все указанные выше положения не исключают прав покупателя, которые гарантированы законом Российской Федерации касательно скрытых дефектов.

Условия гарантии и условия применения гарантии указаны в гарантийном талоне.

Гарантия не применяется для замены или ремонта изношенных деталей, износ которых был связан с нормальной эксплуатацией. Такими деталями считаются термопары, форсунки, системы розжига и контроля за пламенем, плавкие предохранители, прокладки.

# <span id="page-53-0"></span>13 Запасные части

# 13.1 Общие сведения

Дефектные или изношенные детали корпуса VM Diematic Evolution необходимо заменять только на оригинальные или рекомендуемые детали.

Информацию о доступных деталях можно найти на сайте для профессионалов.

#### Рис.34 http://pieces.dedietrich-thermique.fr

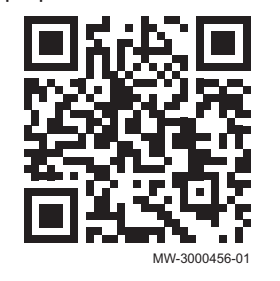

#### Важная информация  $\mathbf i$

При заказе детали необходимо указать ее номер.

13.2 Запасные части

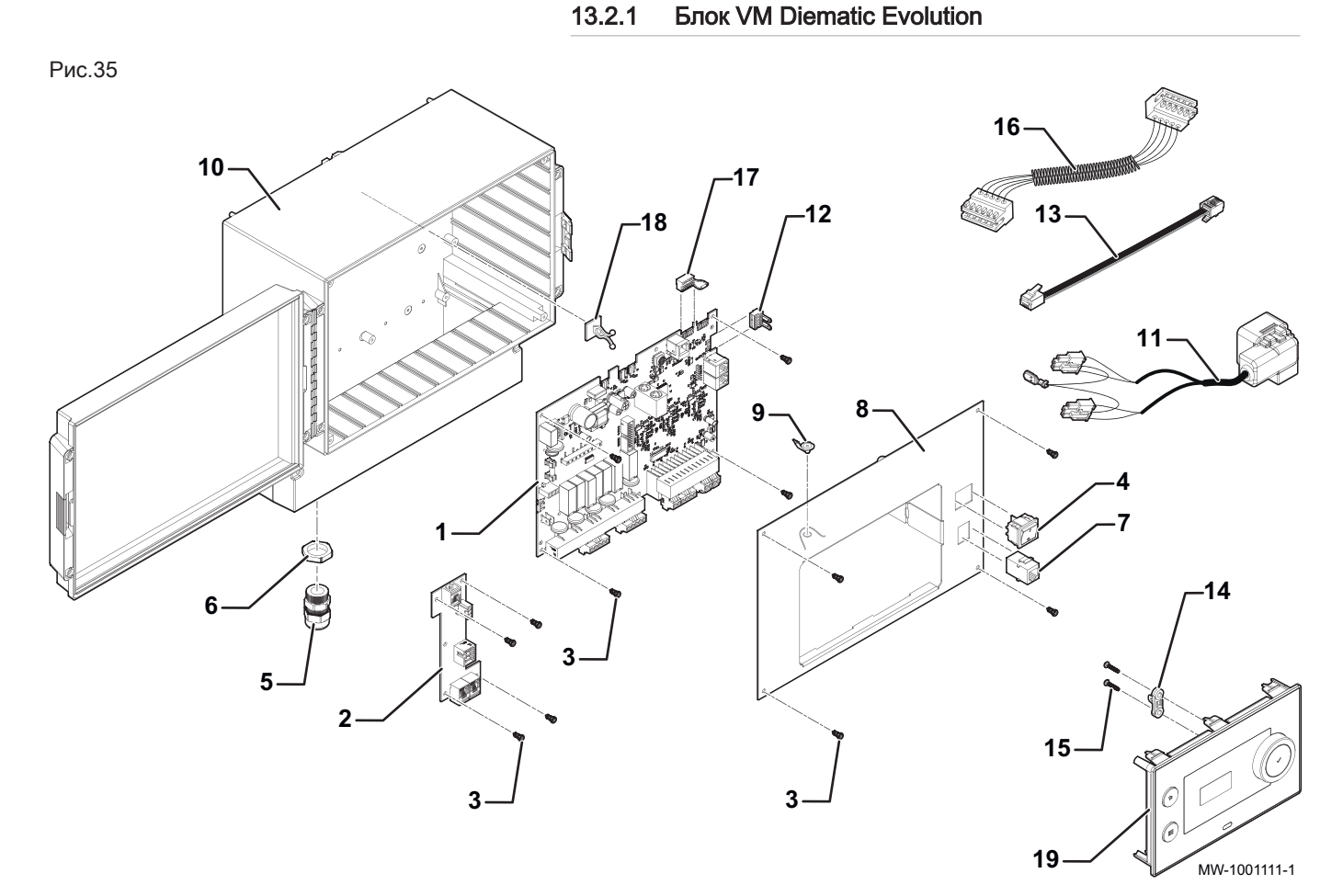

#### Таб 51

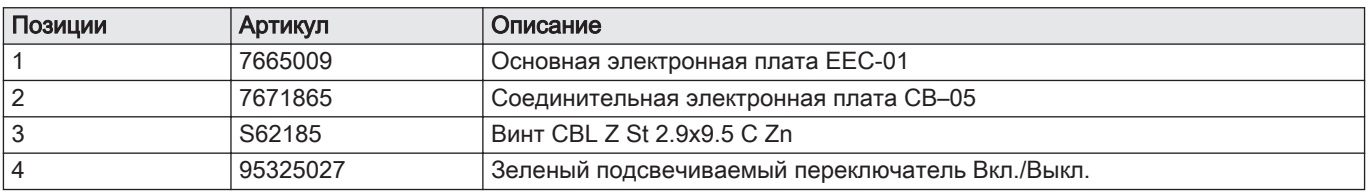

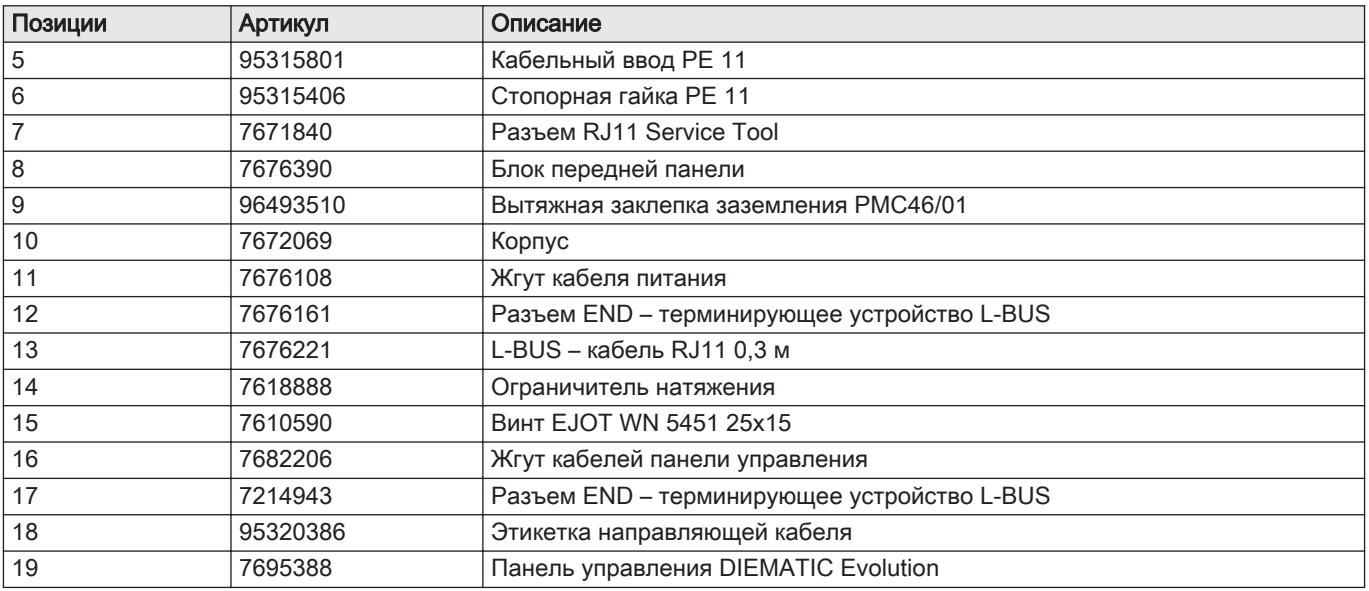

13 Запасные части

13 Запасные части

# © Авторские права

Вся техническая информация, которая содержится в данной инструкции, а также рисунки и электрические схемы являются нашей собственностью и не могут быть воспроизведены без нашего письменного предварительного разрешения. Возможны изменения.

#### DE DIETRICH

**FRANCE**

Direction de la Marque 57, rue de la Gare - F-67580 Mertzwiller

C 03 88 80 27 00

**问** 03 88 80 27 99

**www.dedietrich-thermique.fr**

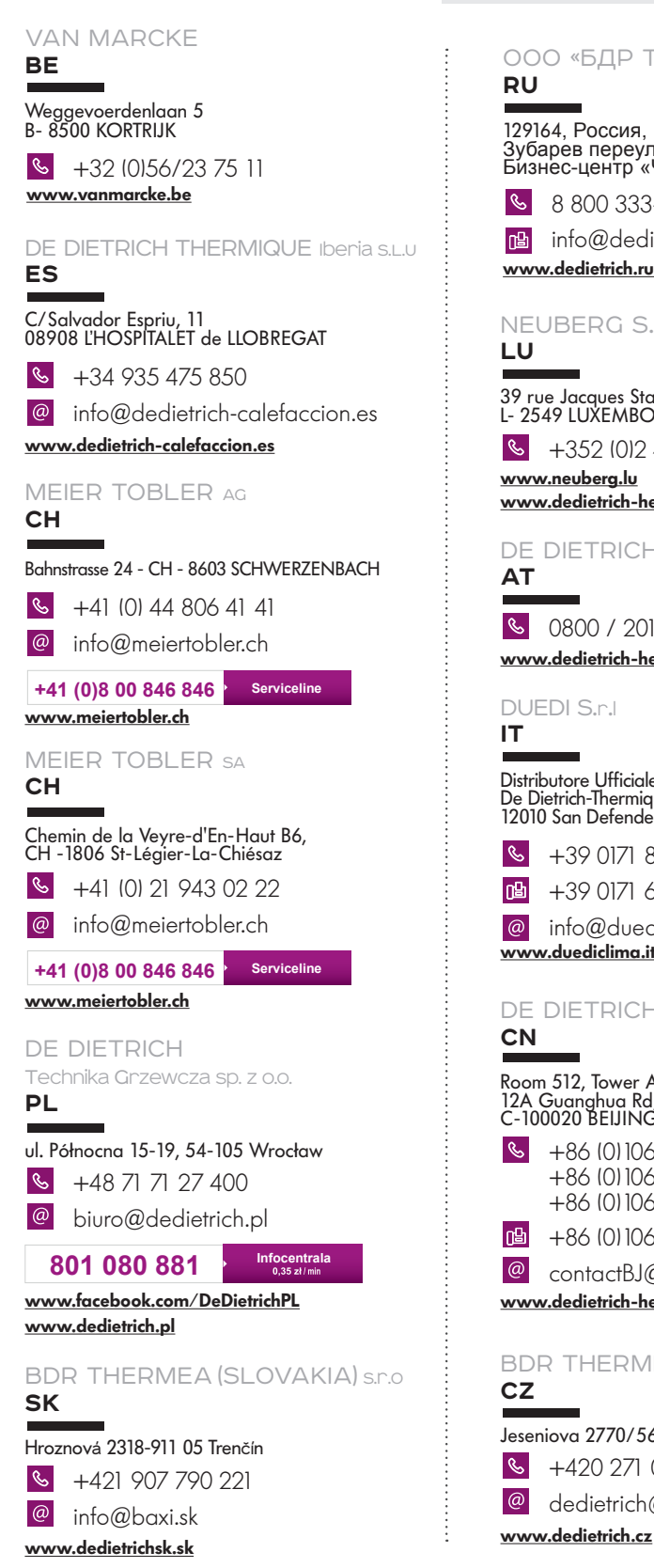

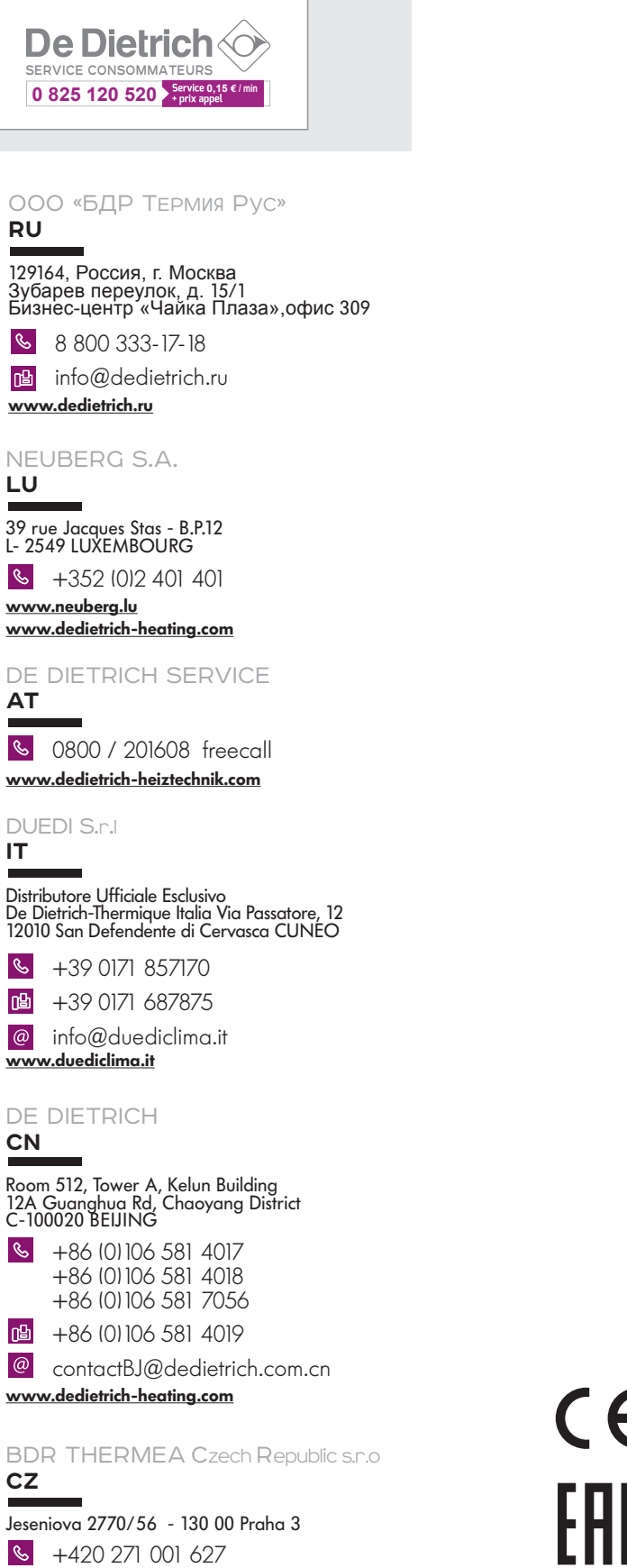

 $\circledR$ dedietrich@bdrthermea.cz

Dl

Œ

**IT**

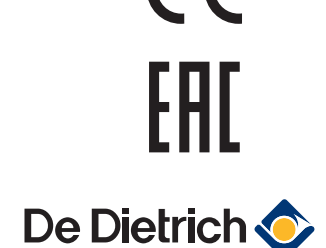